# **Zakrivený monitor Dell UltraSharp 34 s rozbočovačom USB-C – U3421WE** Používateľská príručka

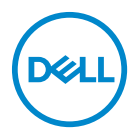

**Model: U3421WE Smernicový model: U3421WEb**

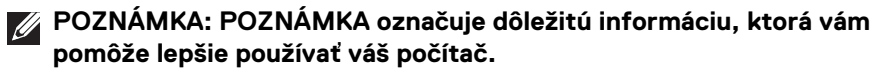

- **UPOZORNENIE: UPOZORNENIE poukazuje na potenciálne poškodenie hardvéru alebo stratu údajov v prípade nedodržania pokynov.**
- **VAROVANIE: VAROVANIE označuje potenciálne poškodenie majetku, zranenie osôb alebo smrť.**

**Autorské práva © 2020 Dell Inc. alebo jej dcérske spoločnosti. Všetky práva vyhradené.** Dell, EMC a ostatné ochranné známky sú ochranné známky spoločnosti Dell Inc. alebo jej dcérskych spoločností. Ostatné ochranné známky môžu byť ochrannými známkami príslušných vlastníkov.

2020 - 12

Rev. A00

# **Obsah**

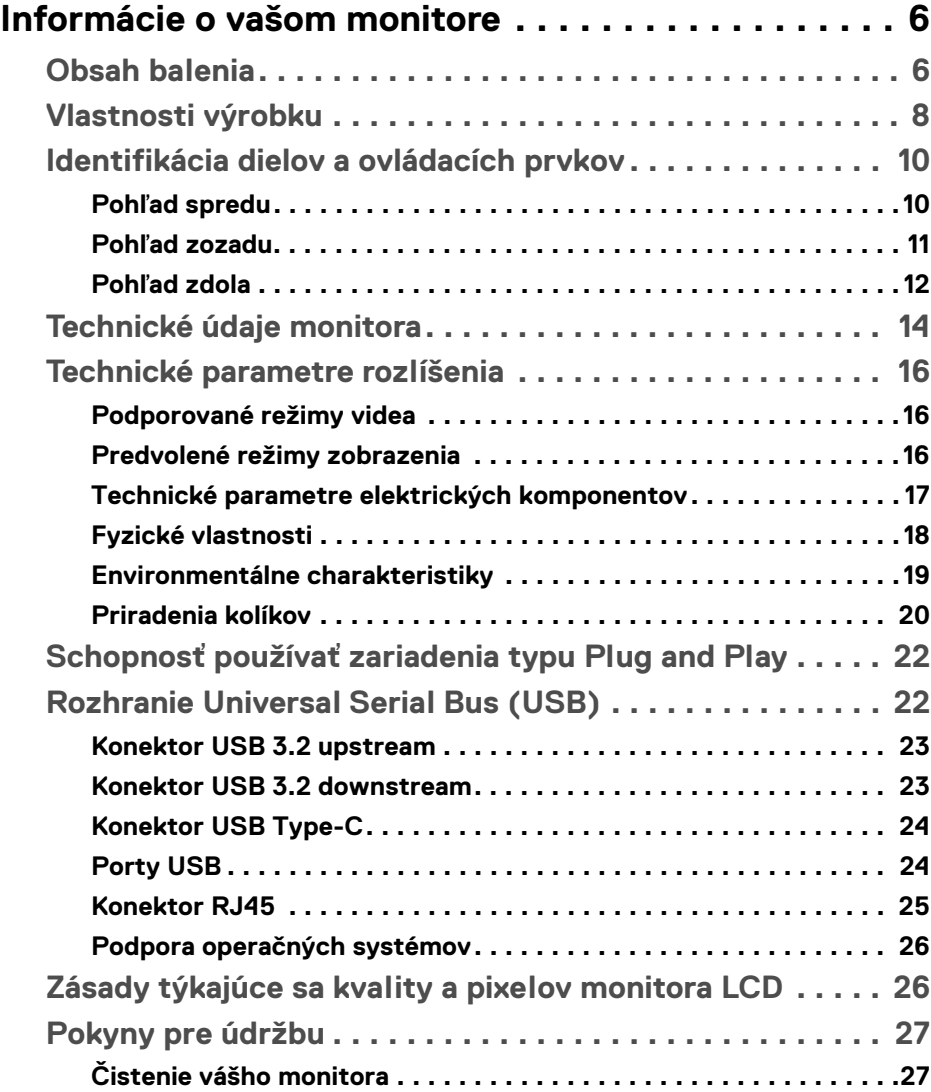

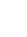

 $(\overline{DCL}$ 

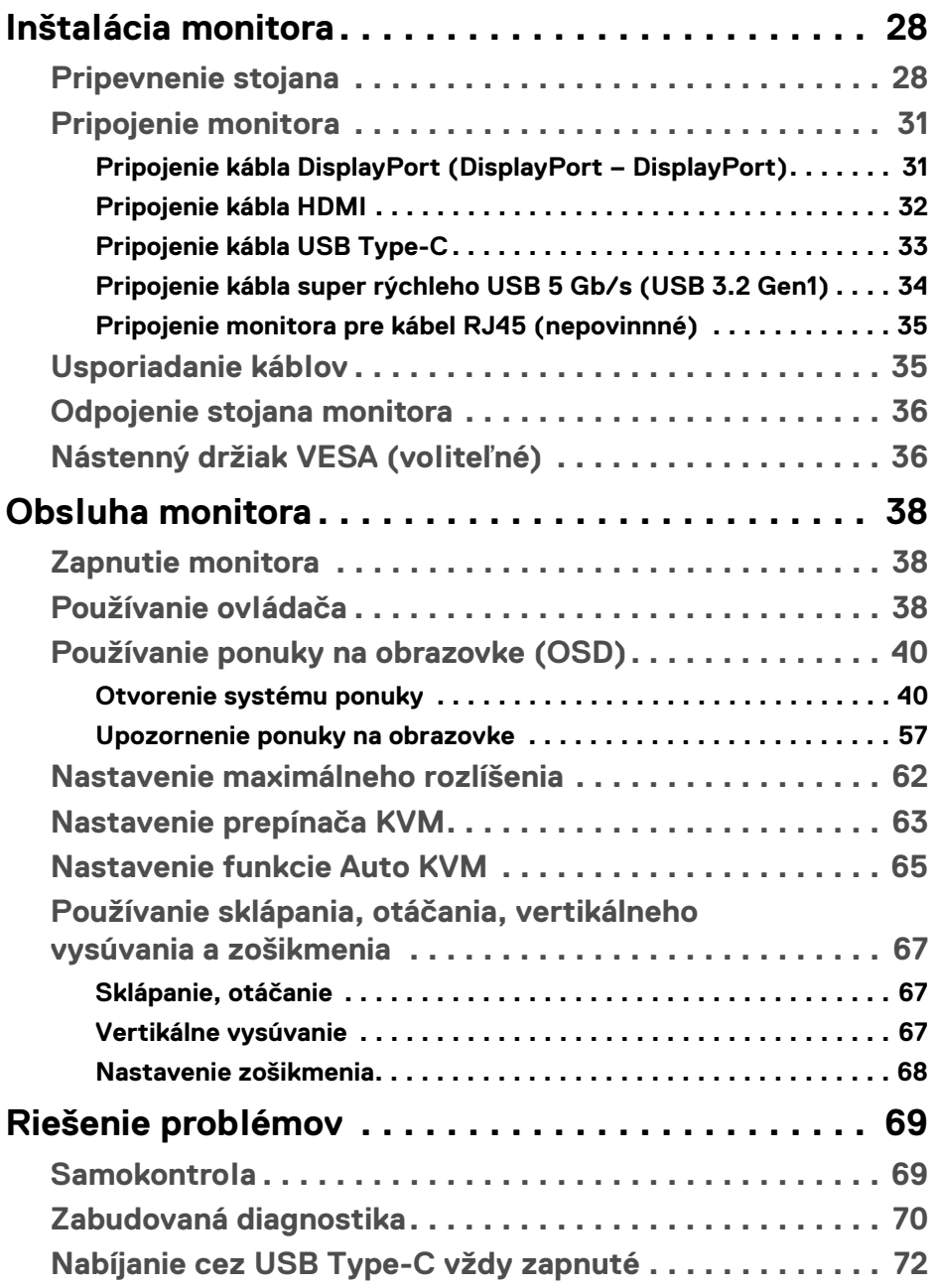

 $(DELL)$ 

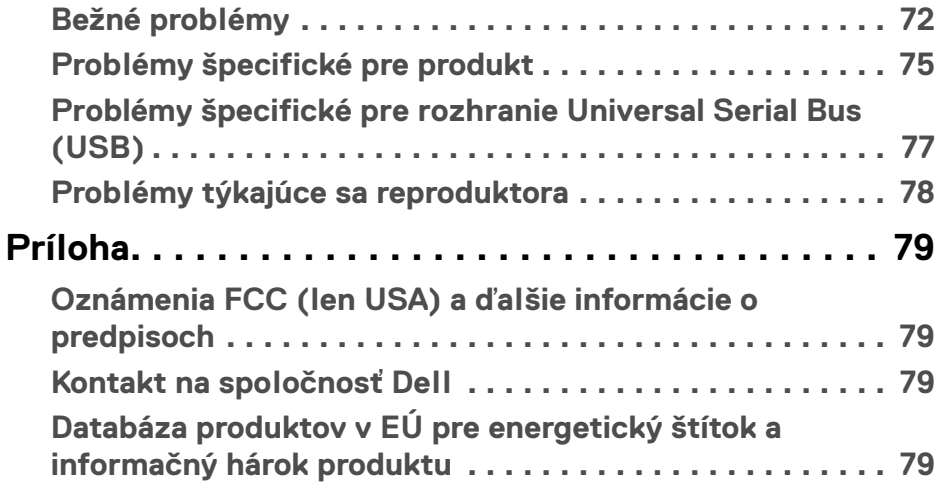

 $\left(\begin{smallmatrix} 0 & 0 \\ 0 & 0 \\ 0 & 0 \end{smallmatrix}\right)$ 

## <span id="page-5-0"></span>**Informácie o vašom monitore**

## <span id="page-5-1"></span>**Obsah balenia**

Váš monitor sa dodáva so súčasťami uvedenými v nasledujúcej tabuľke. Ak nejaká súčasť chýba, obráťte sa na technickú podporu spoločnosti Dell. Ďalšie informácie nájdete v časti **[Kontakt na spoločnosť Dell](#page-78-4)**.

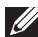

**POZNÁMKA: Niektoré položky môžu byť voliteľné a nemusia sa dodávať s vaším monitorom. Niektoré funkcie možno nebudú v určitých krajinách k dispozícii.**

**POZNÁMKA: Ak pripájate stojan, ktorý sta zakúpili niekde inde, postupujte podľa pokynov priložených k stojanu.** 

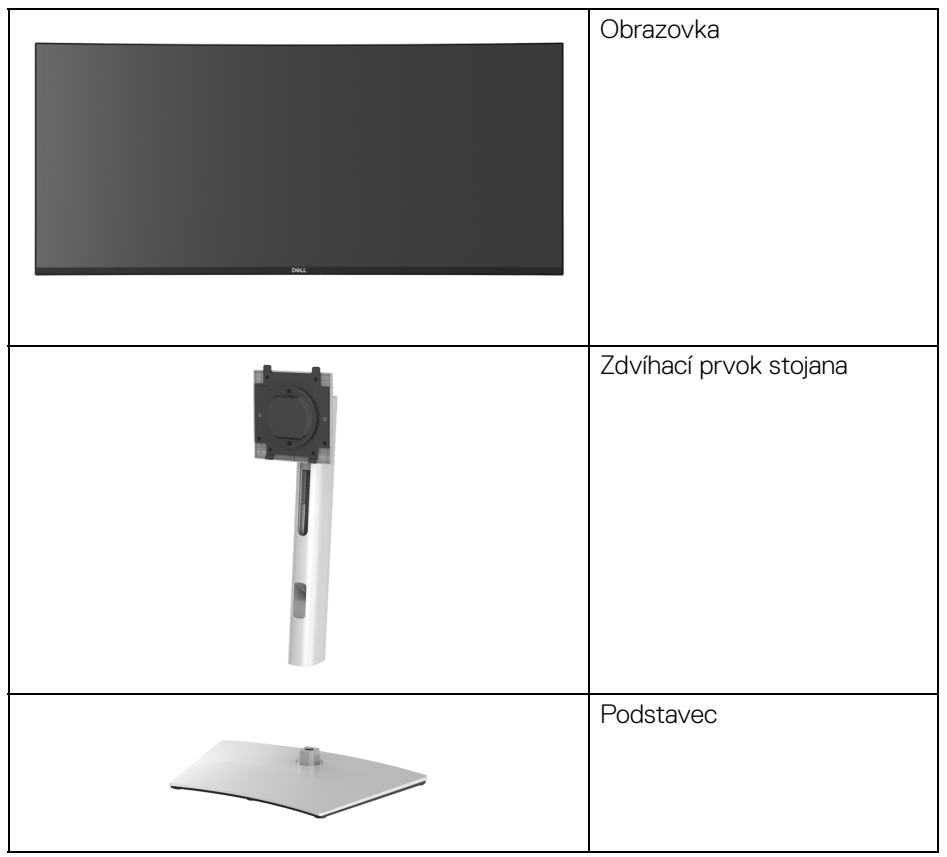

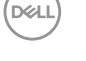

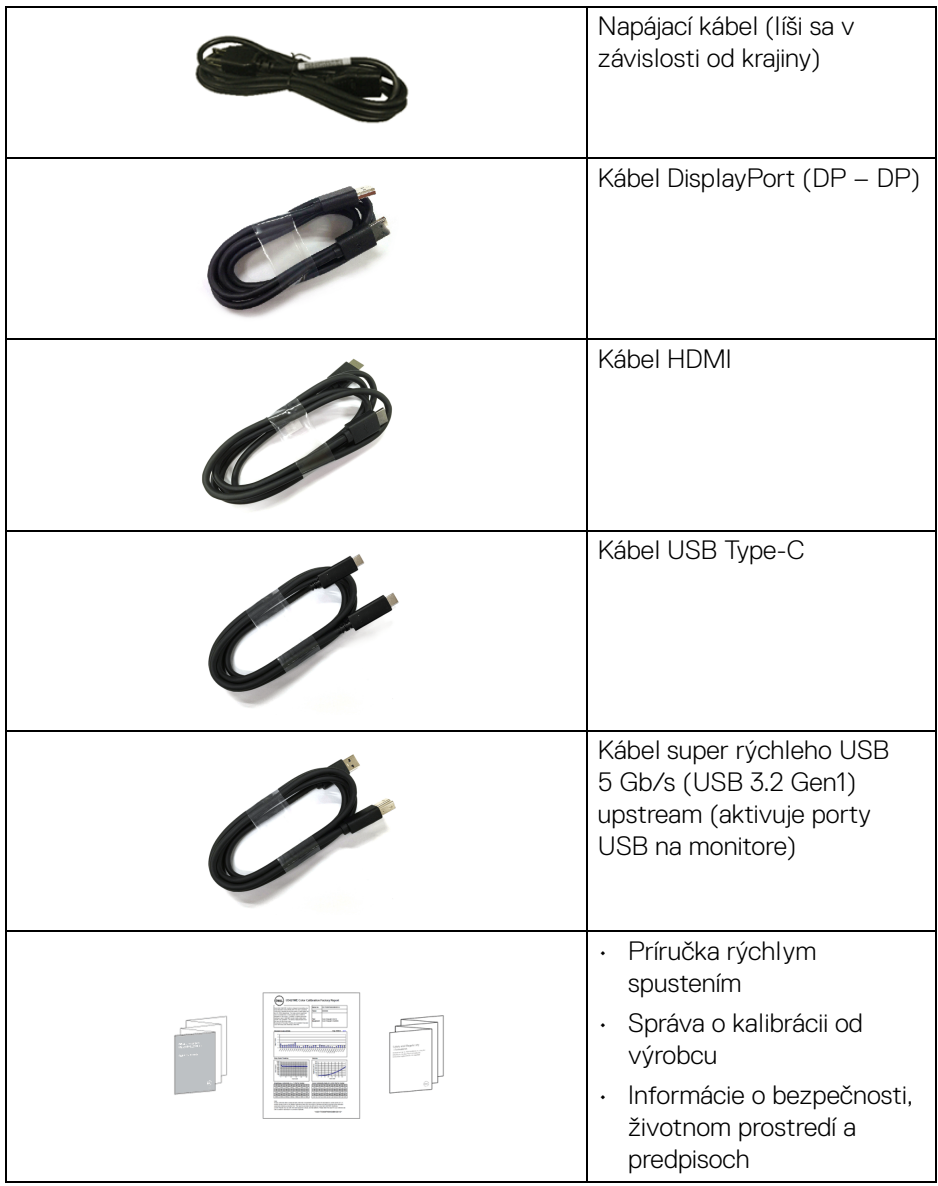

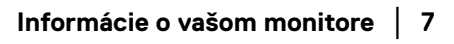

 $($ DELL $)$ 

## <span id="page-7-0"></span>**Vlastnosti výrobku**

Monitor **Dell U3421WE** má aktívnu matricu, tenkovrstvový tranzistor (TFT), displej z tekutých kryštálov (LCD) a LED podsvietenie. Medzi vlastnosti monitora patrí:

- 86,72 cm (34,14-palcová) viditeľná oblasť (meraná uhlopriečka). Rozlíšenie 3440 x 1440 (21:9) plus podpora zobrazenia na celej obrazovke pre nižšie rozlíšenia.
- Širokouhlé zobrazenie umožňuje pozerať z polohy v sede alebo v stoji.
- Gamut farieb sRGB 99% a Rec 709 99% s priemerom Delta E < 2; podporuje aj DCI-P3 95%.
- Digitálne pripojenie cez DisplayPort, USB Type-C a HDMI.
- Jeden port USB Type-C na napájanie (PD 90 W) kompatibilného prenosného počítača počas prijímania signálu obrazu a údajov.
- Možnosť sklonu, sklápania, nastavenia výšky a zošikmenia.
- Ultra tenký kĺb minimalizuje kĺbovú medzeru pri viacmonitorovom používaní, umožňuje ľahšie nastavenie s elegantnými možnosťami zobrazovania.
- Odnímateľný stojan a 100 mm montážne otvory Video Electronics Standards Association (VESA™) pre flexibilné upevňovacie riešenia.
- Vybavené 1 portom USB Type-C upstream, 1 portom USB Type-C downstream, 1 portom super rýchleho USB 5 Gb/s (USB 3.2 Gen1) Type-B upstream, 1 nabíjacím portom super rýchleho USB 5 Gb/s (USB 3.2 Gen1) Type-A downstream a 3 portami super rýchleho USB 5 Gb/s (USB 3.2 Gen1) Type-A downstream.
- Porty USB-C a RJ45 umožňujú použiť jeden kábel a využiť možnosť pripojenia k sieti.
- Schopnosť používať zariadenia typu Plug and play v prípade podpory vo vašom systéme.
- Nastavenia zobrazenia na obrazovke (OSD) pre jednoduchosť nastavenia a optimalizácie obrazovky.
- Podporuje režim voľby Obrazy vedľa seba (PBP) a Obraz v obraze (PIP).
- Zabudovaný prepínač KVM umožňuje ovládať až 2 počítače z jendej súpravy klávesnice a myši, ktoré sú pripojené k monitoru.
- Podporuje funkciu Auto KVM na nastavenie viacerých vstupov.
- Uzamknutie tlačidla napájania a ponuky na obrazovke.
- Zásuvka na bezpečnostnú zámku.
- Zámka stojana.

DØLI

- < 0,3 W v pohotovostnom režime.
- 2 x zabudovaný reproduktor (5 W).
- Optimalizácia pohodlia s obrazovkou bez blikania.
- **VAROVANIE: Možné vplyvy dlhodobého vyžarovania modrého svetla z monitora môžu spôsobiť poškodenie zraku, okrem iného únavu zrak, digitálne zaťažovanie zraku atď. Funkcia ComfortView je navrhnutá tak, aby znižovala množstvo modrého svetla vyžarovaného z monitora za účelom pohodlia zraku.**

DELI

## <span id="page-9-0"></span>**Identifikácia dielov a ovládacích prvkov**

#### <span id="page-9-1"></span>**Pohľad spredu**

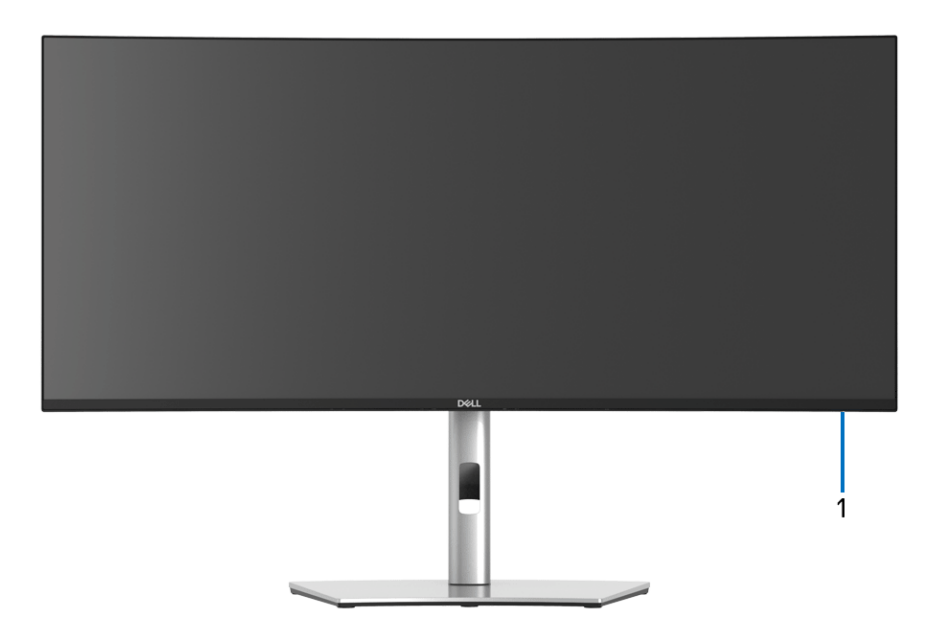

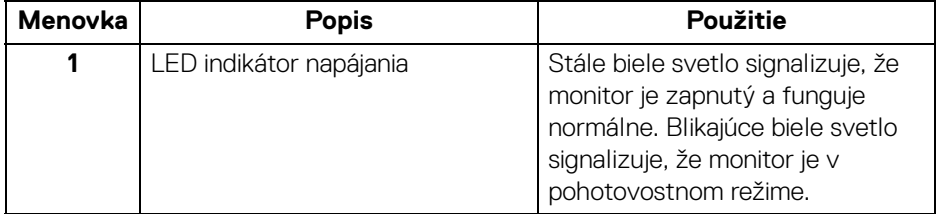

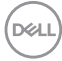

#### <span id="page-10-0"></span>**Pohľad zozadu**

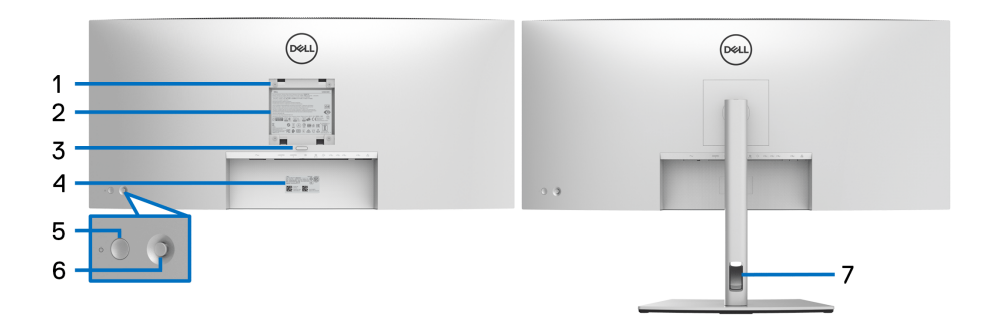

#### **Pohľad zozadu so stojanom monitora**

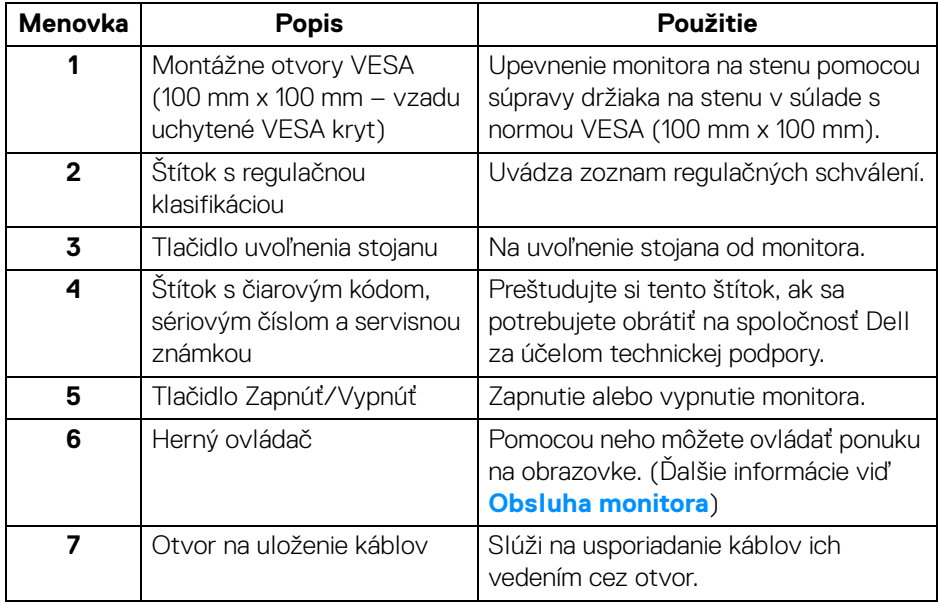

**Informácie o vašom monitore │ 11**

(dell

#### <span id="page-11-0"></span>**Pohľad zdola**

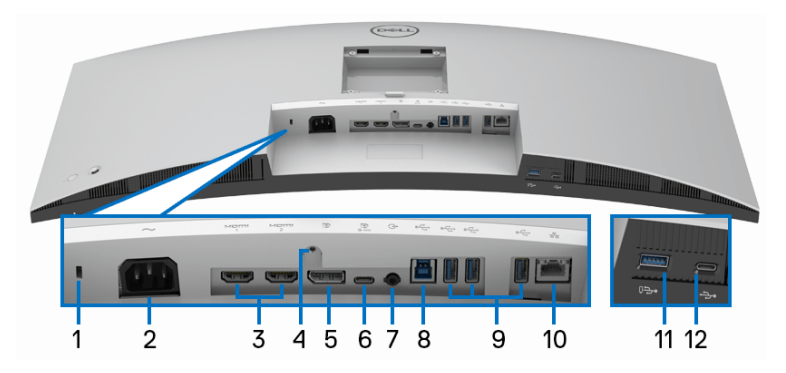

#### **Pohľad zospodu bez stojana monitora**

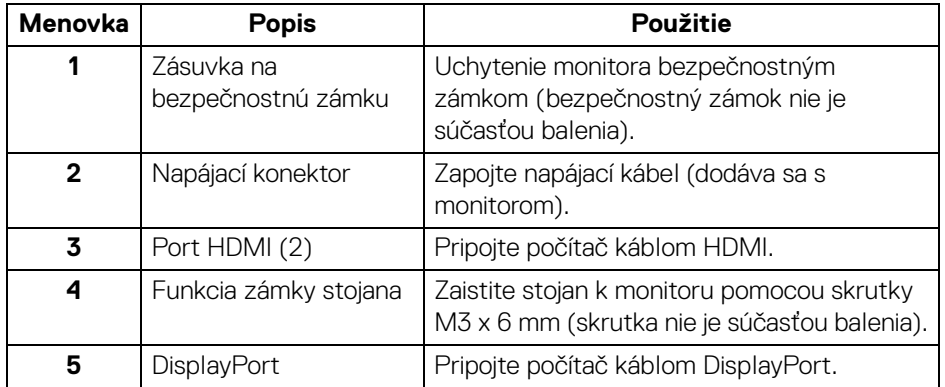

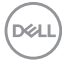

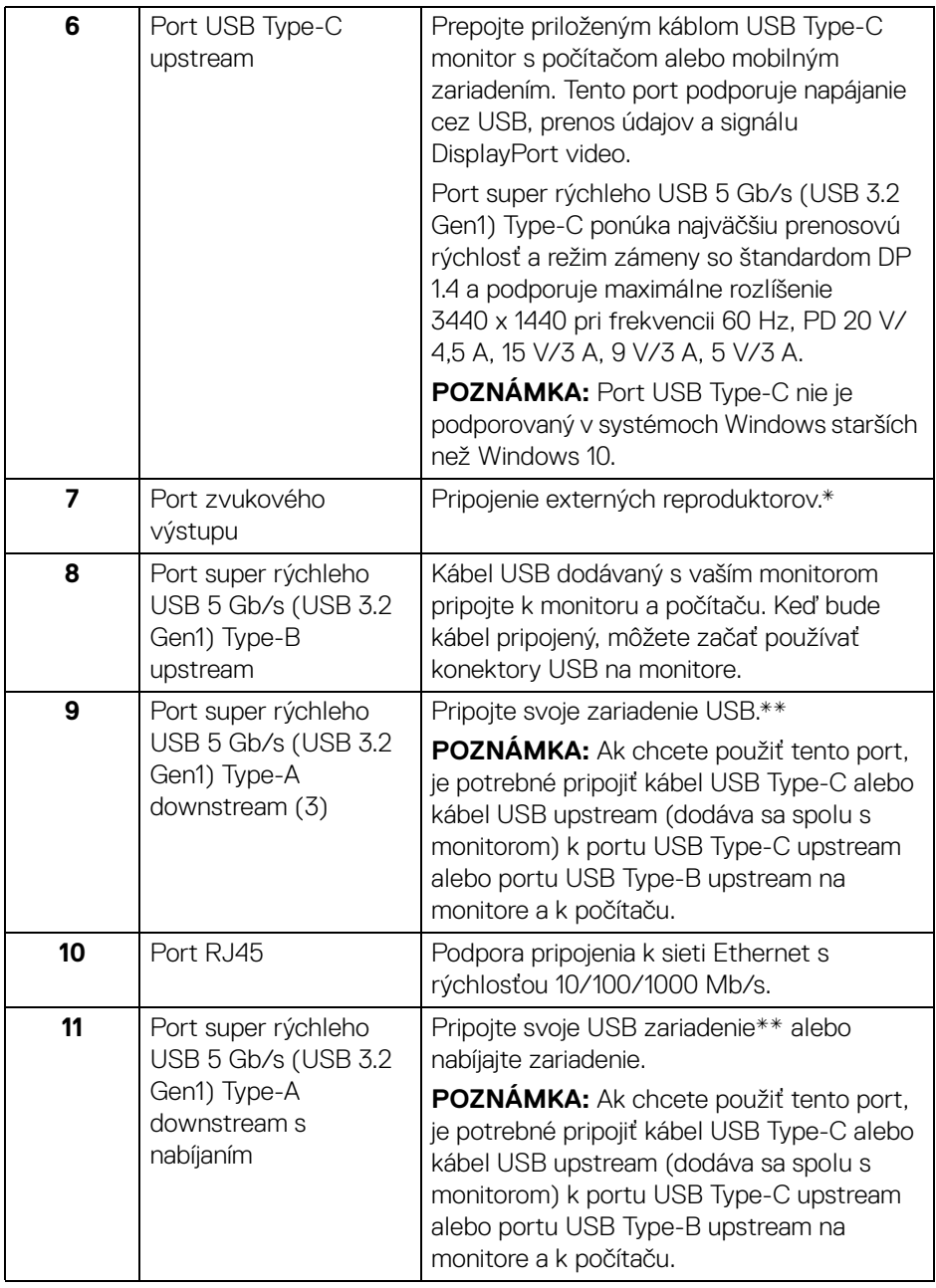

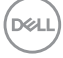

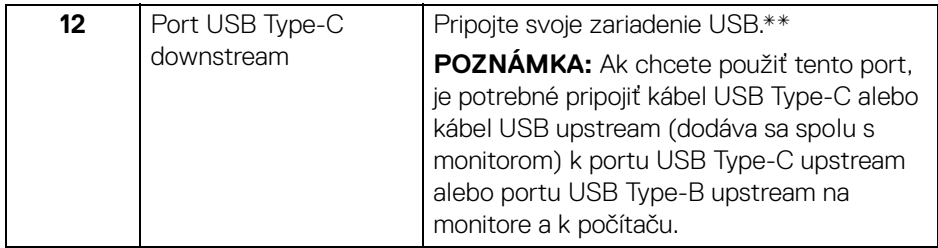

\*Konektor zvukového výstupu nepodporuje používanie slúchadiel.

\*\*V rámci prevencie pred rušením signálom pri pripojení bezdrôtového USB zariadenia k portu USB downstream sa NEODPORÚČA pripájať k susediacim portom žiadne iné USB zariadenia.

## <span id="page-13-0"></span>**Technické údaje monitora**

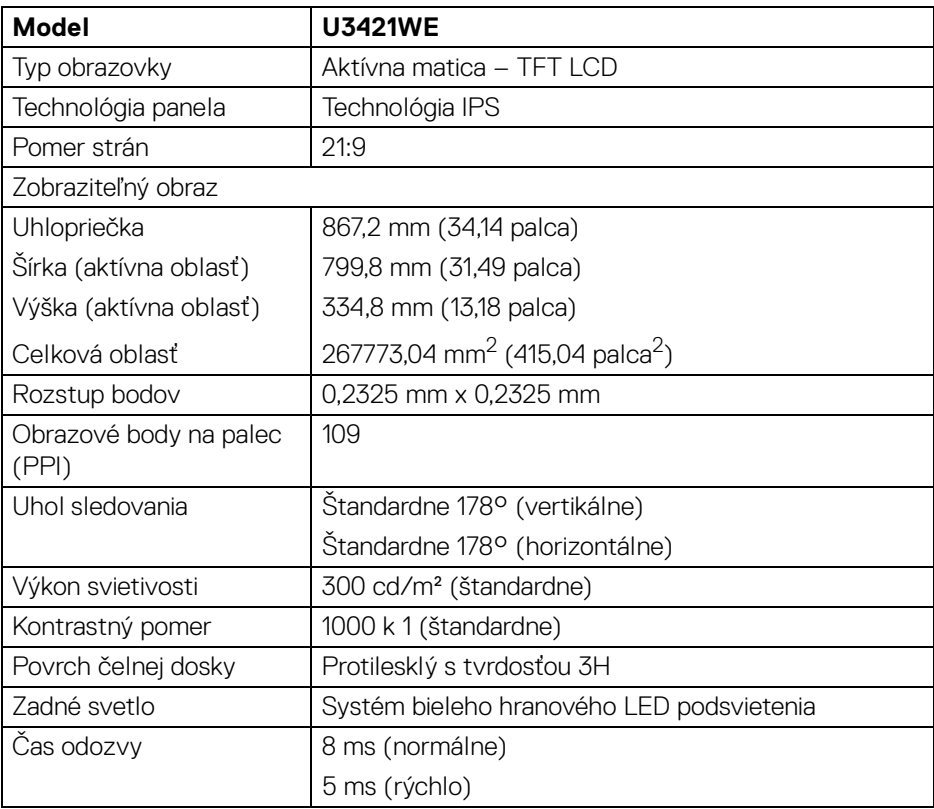

DELL

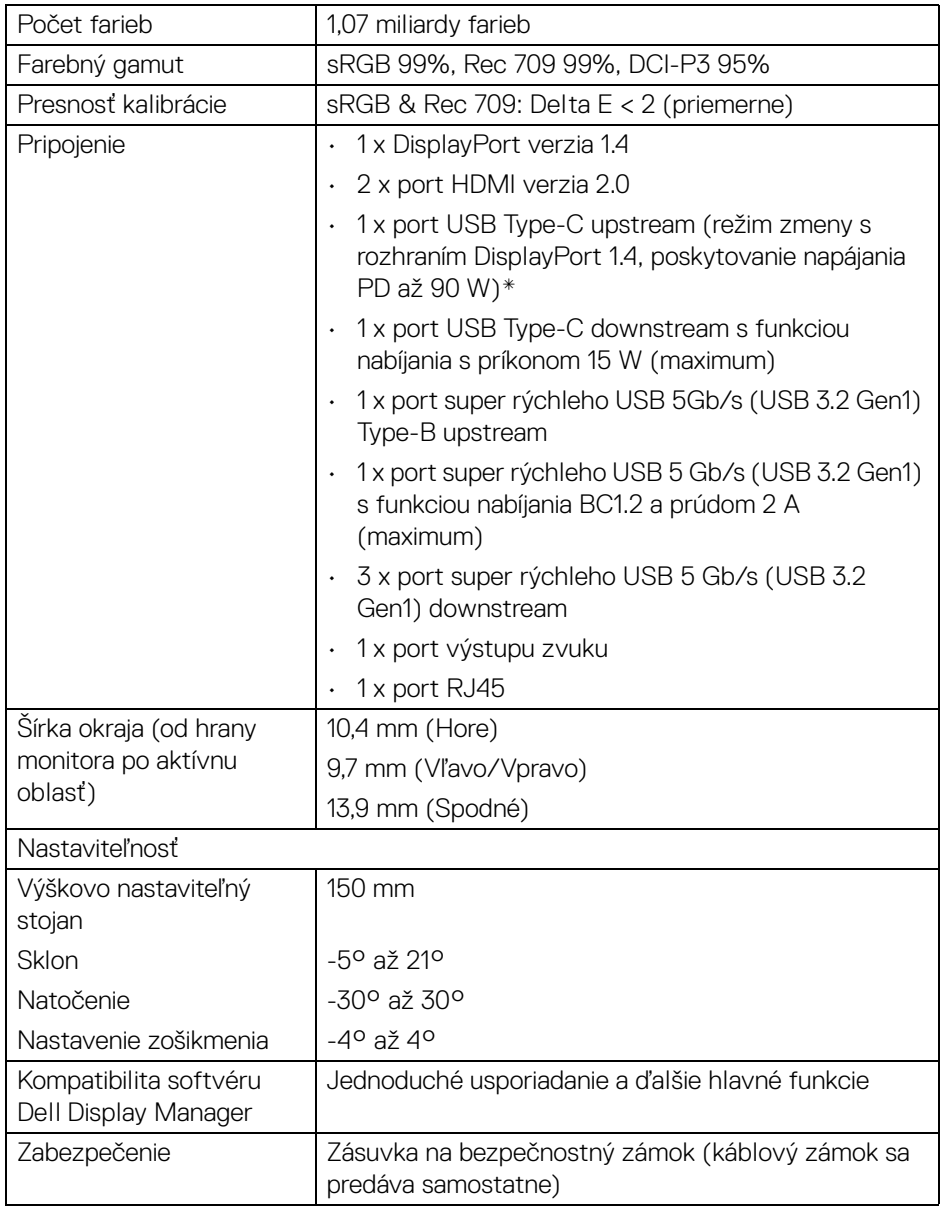

\*DisplayPort a USB Type-C (režim zmeny s rozhraním DisplayPort 1.4): Podporované je HBR3/DisplayPort 1.4/zvuk DP.

(dell

## <span id="page-15-0"></span>**Technické parametre rozlíšenia**

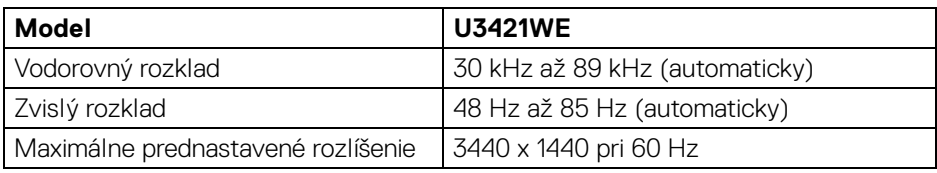

#### <span id="page-15-1"></span>**Podporované režimy videa**

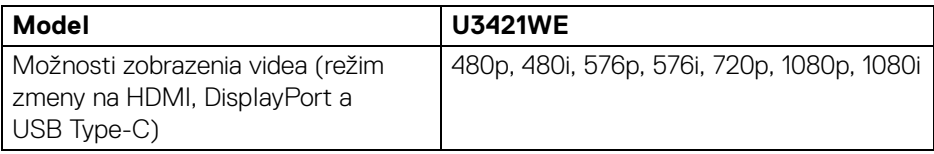

#### <span id="page-15-2"></span>**Predvolené režimy zobrazenia**

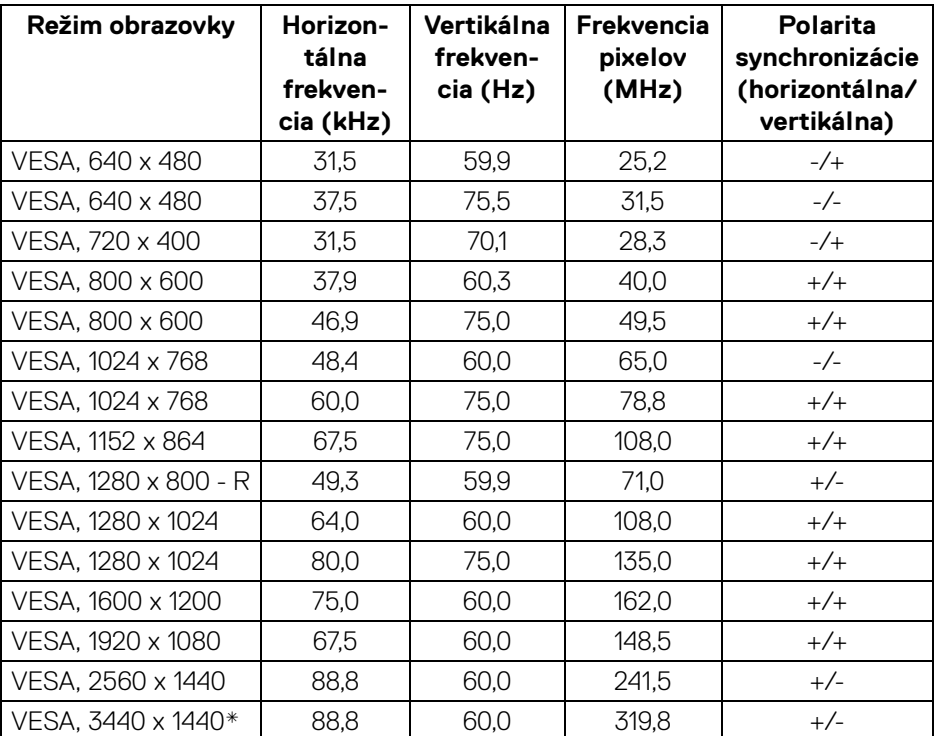

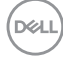

\*Vyžaduje grafickú kartu podporujúcu rozhranie HDMI 2.0.

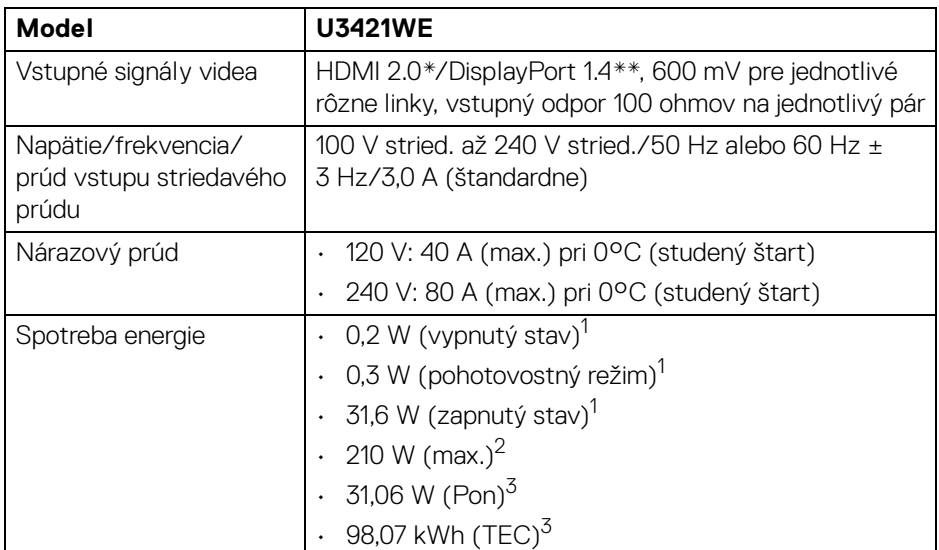

#### <span id="page-16-0"></span>**Technické parametre elektrických komponentov**

\*Nepodporuje voliteľné parametre HDMI 2.0: HDMI Ethernet Channel (HEC), Audio Return Channel (ARC), normu pre 3D formát a rozlíšenia a normu rozlíšenia digitálneho kina 4K.

\*\*Podporované je HBR3/DisplayPort 1.4/zvuk DP.

 $1$ Ako určujú smernice EÚ 2019/2021 a EÚ 2019/2013.

 $2$ Max. nastavenie jasu a kontrastu s maximálnou záťažou na všetkých portoch USB.

 $3$  Pon: Spotreba energie v zapnutom stave podľa určenia programu Energy Star verzia 8.0.

TEC: Celková spotreba energie v kWh podľa určenia programu Energy Star verzia 8.0.

Tento dokument je len informačný a uvádza výkon v laboratórnych podmienkach. Výkon vášho výrobku môže byť odlišný, závisí to od softvéru, súčastí a periférnych zariadení, ktoré ste si zakúpili. Neposkytuje sa záruka na aktualizáciu týchto údajov.

Spotrebiteľ by sa nemal spoliehať na tieto informácie, keď sa rozhoduje v otázkach tolerancie elektrického zapojenia a podobne. Neposkytuje sa žiadna výslovná ani predpokladaná záruka na presnosť a úplnosť informácií.

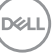

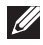

## **POZNÁMKA: Tento monitor má certifikát programu ENERGY STAR.**

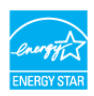

**Tento výrobok spĺňa požiadavky programu ENERGY STAR vo výrobcom predvolených nastaveniach, ktoré možno obnoviť funkciou "Factory Reset" (Obnovenie výrobných nastavení) v ponuke na obrazovke. Zmenou výrobcom predvolených nastavení alebo aktivovaním ďalších funkcií sa môže zvýšiť spotreba energie, ktorá tak môže prekročiť limit stanovený programom ENERGY STAR.**

#### <span id="page-17-0"></span>**Fyzické vlastnosti**

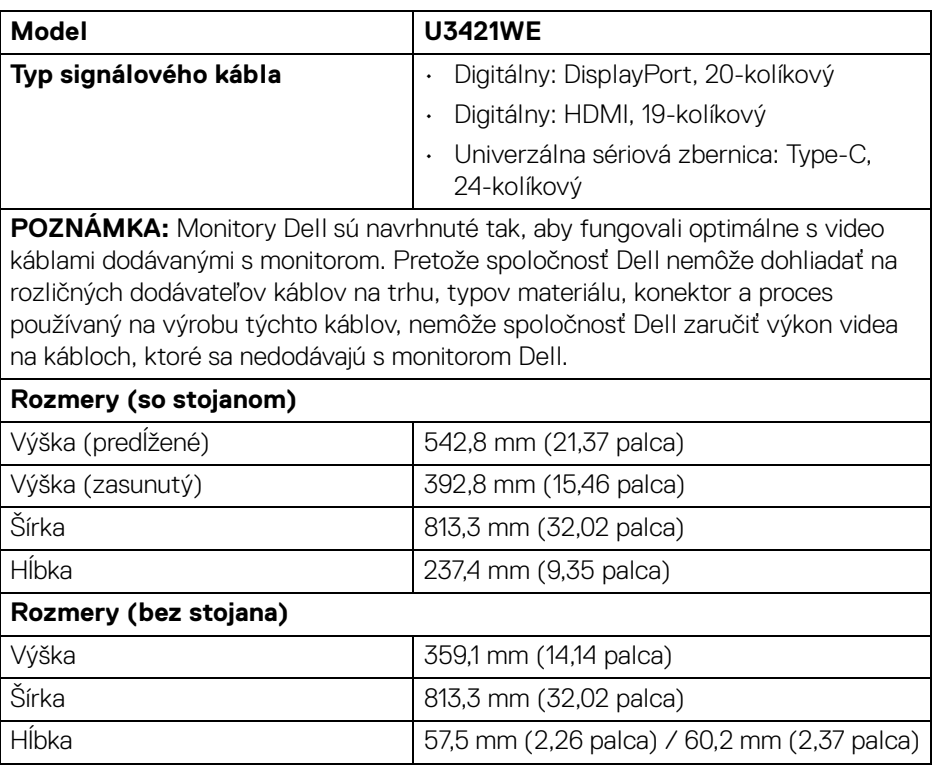

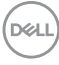

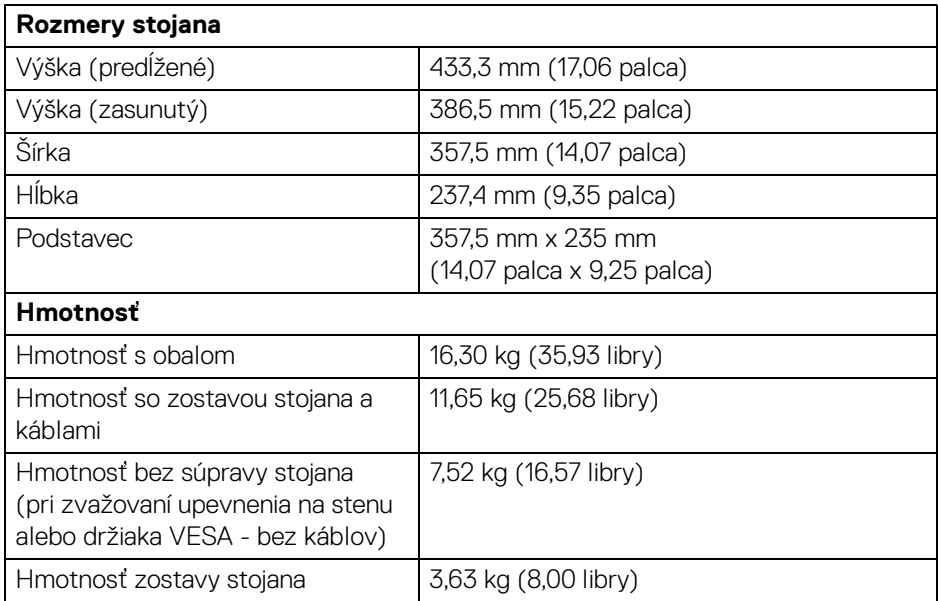

### <span id="page-18-0"></span>**Environmentálne charakteristiky**

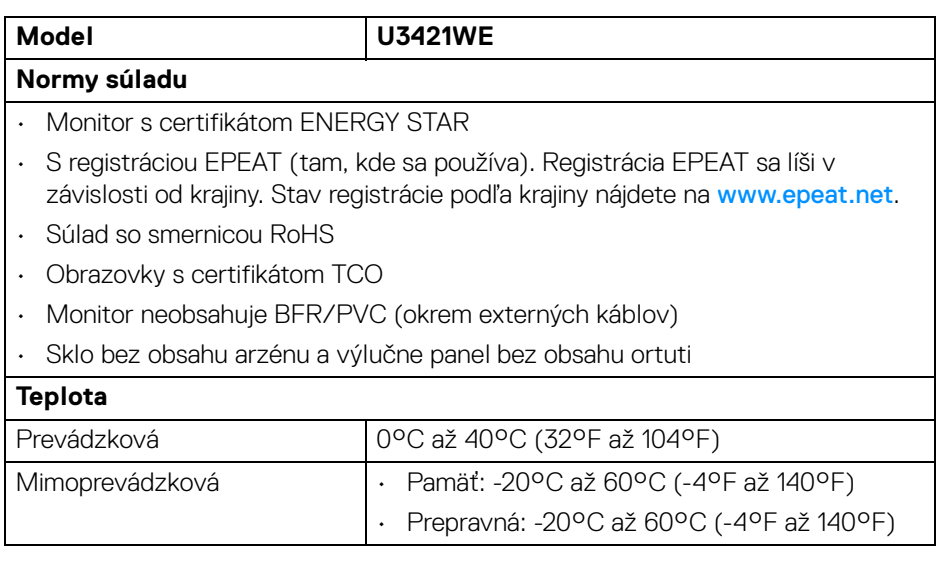

 $($ DELL $)$ 

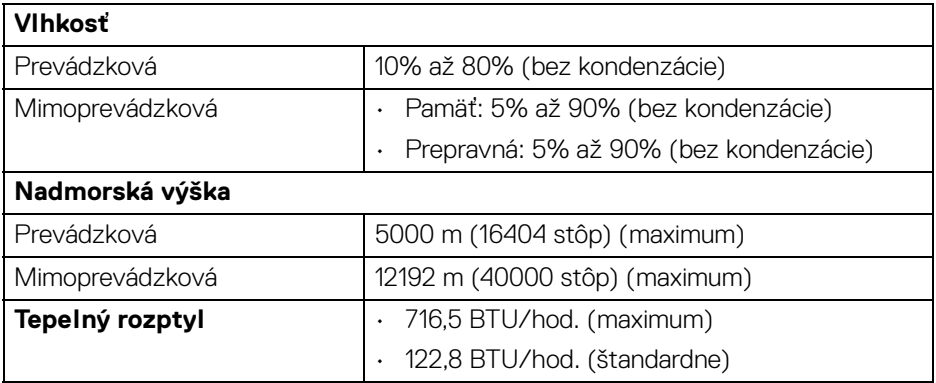

#### <span id="page-19-0"></span>**Priradenia kolíkov**

#### **Konektor DisplayPort**

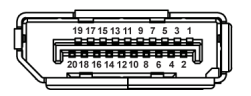

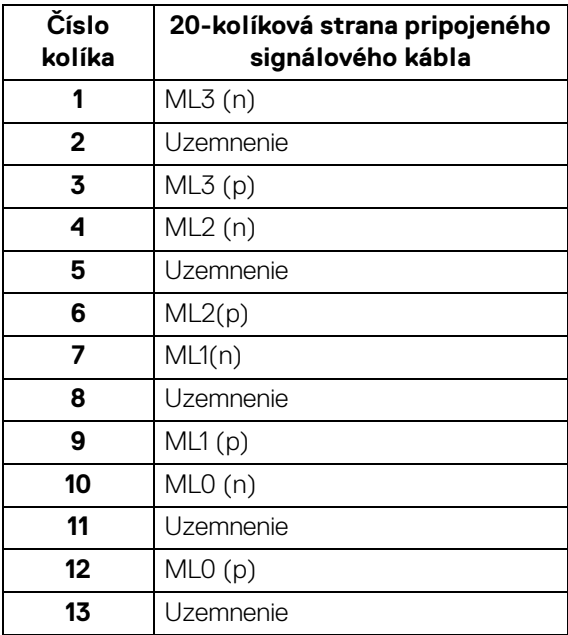

**20 │ Informácie o vašom monitore**

(dell

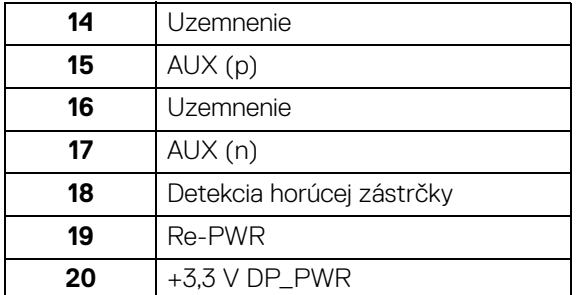

#### **Konektor HDMI**

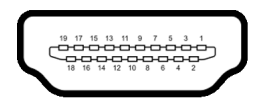

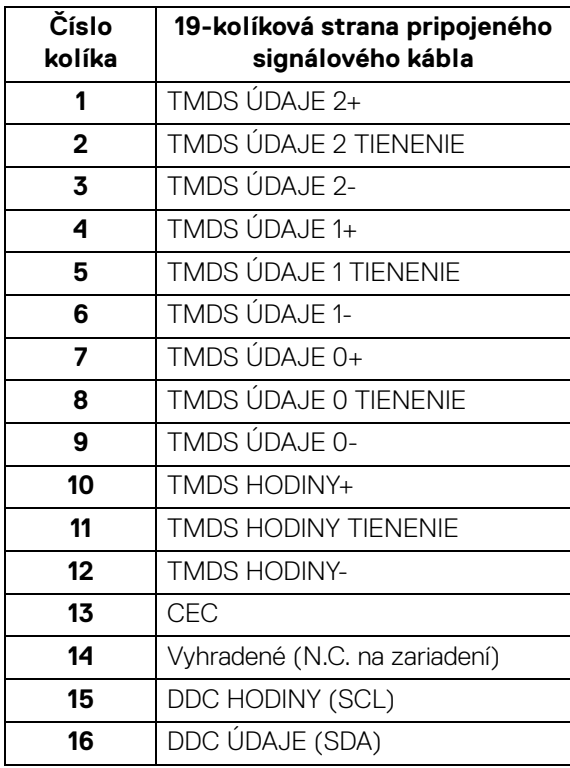

(dell

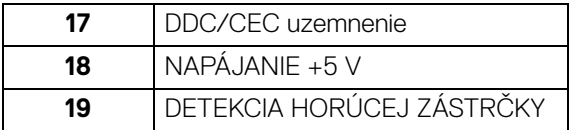

## <span id="page-21-0"></span>**Schopnosť používať zariadenia typu Plug and Play**

Monitor môžete nainštalovať do systému kompatibilného s technológiou Plug and Play. Monitor automaticky poskytuje počítačovému systému svoje rozšírené identifikačné údaje displeja (EDID) prostredníctvom protokolov dátového kanálu displeja (DDC), a to tak, aby sa systém mohol sám nakonfigurovať a optimalizovať nastavenia monitora. Väčšina inštalácií monitora je automatických; v prípade potreby však môžete zvoliť odlišné nastavenia. Bližšie informácie o zmene nastavení monitora nájdete v časti **[Obsluha monitora](#page-37-3)**.

## <span id="page-21-1"></span>**Rozhranie Universal Serial Bus (USB)**

Táto časť uvádza informácie o portoch USB, ktoré sú k dispozícii na monitore.

#### **POZNÁMKA: Monitor je kompatibilný s rozhraním super rýchleho USB 5 Gb/s (USB 3.2 Gen1).**

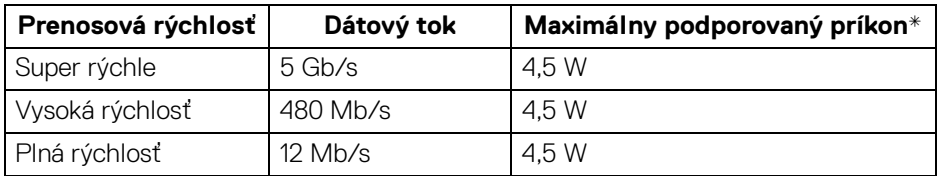

\*Až 2 A na porte USB downstream (port s ikonou batérie (comp) so zariadeniami kompatibilnými so štandardom BC1.2 alebo bežnými USB zariadeniami.

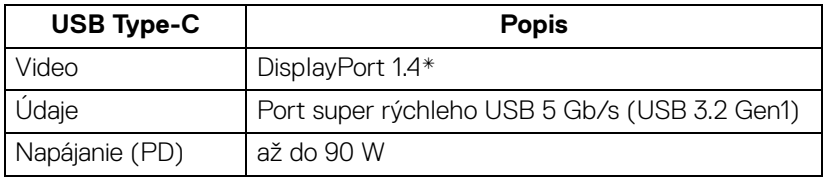

\*Podporované je HBR3/DisplayPort 1.4/zvuk DP.

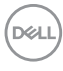

#### <span id="page-22-0"></span>**Konektor USB 3.2 upstream**

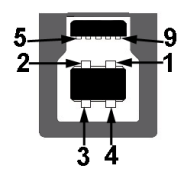

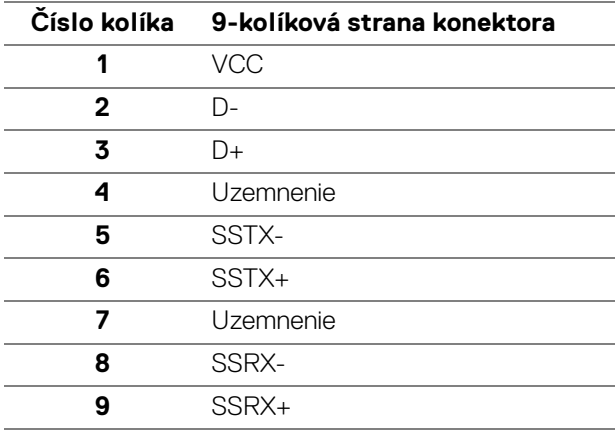

#### <span id="page-22-1"></span>**Konektor USB 3.2 downstream**

$$
5\frac{4}{\sqrt{2\pi}}\frac{1}{9}
$$

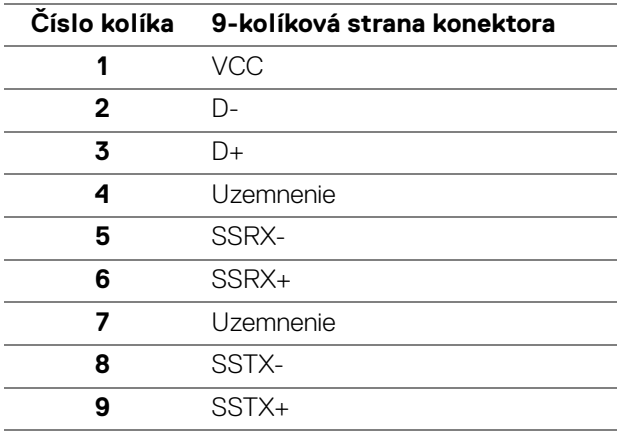

DELL

#### <span id="page-23-0"></span>**Konektor USB Type-C**

A1 A2 A3 A4 A5 A6 A7 A8 A9 A10 A11 A12 B12B11B10 B9 B8 B7 B6 B5 B4 B3 B2 B1

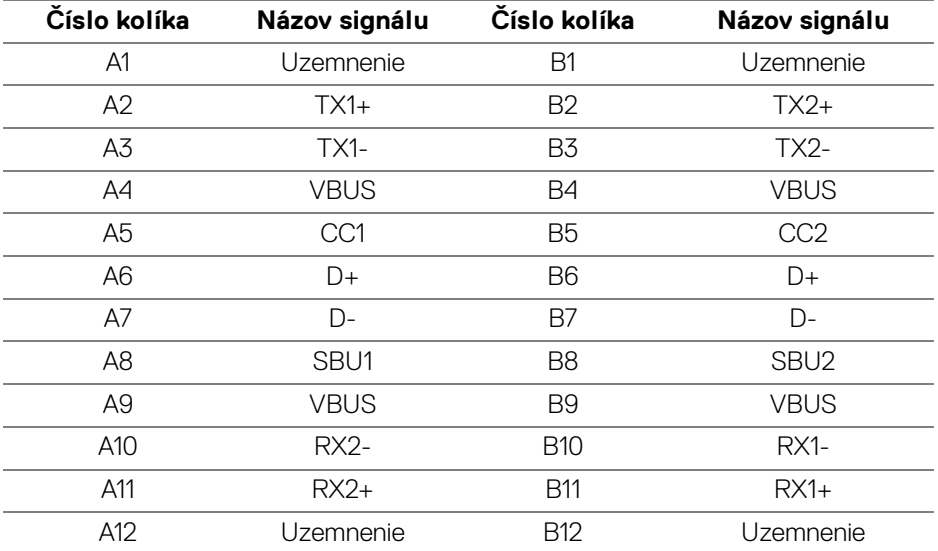

#### <span id="page-23-1"></span>**Porty USB**

- 1 port USB Type-C upstream spodný
- 1 port USB Type-C downstream spodný
- 1 port super rýchleho USB 5 Gb/s (USB 3.2 Gen1) Type-B upstream spodný
- 4 port super rýchleho USB 5 Gb/s (USB 3.2 Gen1) Type-A downstream spodný

Port s nabíjaním – port s ikonou  $\leftarrow$  1; podpora rýchleho nabíjania prúdom 2 A, ak je zariadenie kompatibilné so štandardom BC1.2.

- **POZNÁMKA: Na fungovanie rozhrania super rýchleho USB 5 Gb/s (USB 3.2 Gen1) je potrebný počítač podporujúci rozhranie super rýchleho USB 5 Gb/s (USB 3.2 Gen1).**
- **POZNÁMKA: Porty USB na monitore fungujú len v čase, keď je monitor zapnutý alebo v pohotovostnom režime. Ak monitor vypnete a znovu zapnete, pripojené periférne zariadenia môžu obnoviť svoju prevádzku až po niekoľkých sekundách.**

DELL

#### <span id="page-24-0"></span>**Konektor RJ45**

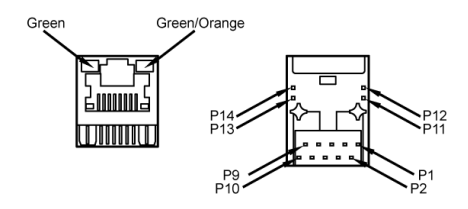

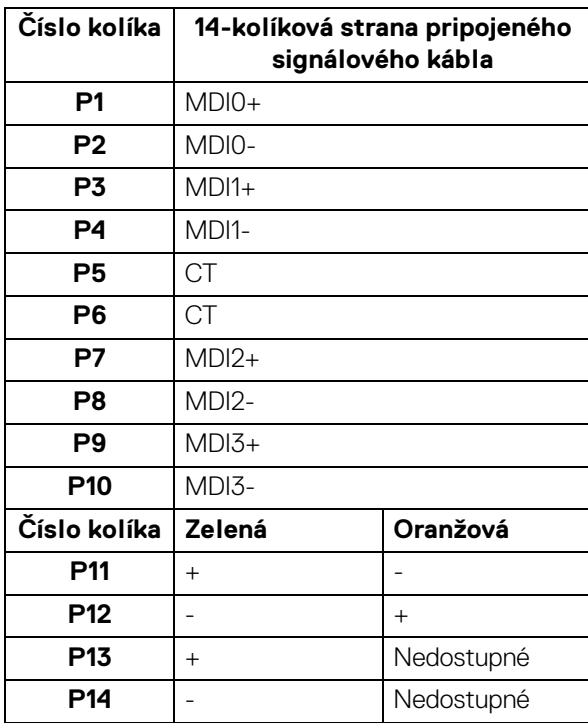

(dell

#### <span id="page-25-0"></span>**Podpora operačných systémov**

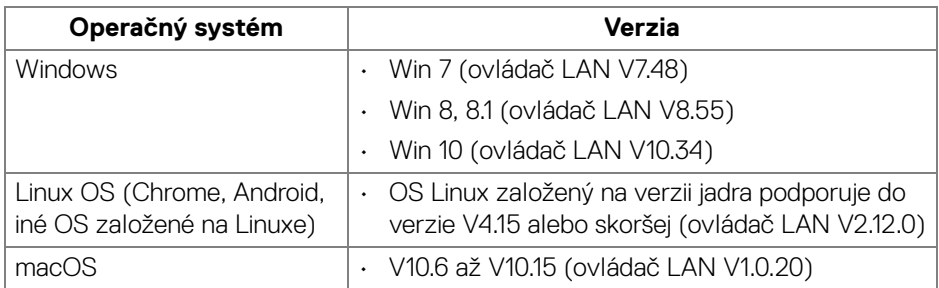

Rýchlosť sieťového prenosu (RJ45) cez USB-C pri:

- Vysoké rozlíšenie: 480 Mb/s
- Vysoká rýchlosť dát: 1000 Mb/s

**POZNÁMKA: Tento port LAN je kompatibilný so štandardom 1000Base-T IEEE 802.3az, podpora funkcie Pass-thru pre adresu MAC a Prebudenia cez sieť LAN (WOL) z pohotovostného režimu (len S3). Podporuje aj funkciu PXE Boot vrátane UEFI PXE a Legacy PXE.**

## <span id="page-25-1"></span>**Zásady týkajúce sa kvality a pixelov monitora LCD**

Počas výroby LCD monitorov sa stáva, že jeden alebo niekoľko pixelov zostane fixovaných v nemennom stave. Samostatné pixely sú však na obrazovke len ťažko postrehnuteľné, a preto táto skutočnosť nemá vplyv na kvalitu zobrazenia ani použiteľnosť produktu. Ďalšie informácie o politike kvality a pixelov pre monitory Dell nájdete na stránke **<http://www.dell.com/pixelguidelines>**.

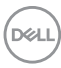

## <span id="page-26-0"></span>**Pokyny pre údržbu**

#### <span id="page-26-1"></span>**Čistenie vášho monitora**

#### **UPOZORNENIE: Pred čistením monitora si prečítajte a dodržiavajte [Pokyny k bezpečnosti](#page-78-5).**

#### **VAROVANIE: Monitor pred čistením napájací kábel monitora odpojte od elektrickej zásuvky.**

Na dosiahnutie najlepších postupov dodržiavajte počas vybaľovania, čistenia alebo manipulácie s monitorom pokyny v nižšie uvedenej tabuľke:

- Na čistenie vašej antistatickej obrazovky mierne navlhčite jemnú a čistú handru vodou. Ak je to možné, použite špeciálnu čistiacu utierku alebo roztok, ktoré sú vhodné pre antistatické povrchy. Nepoužívajte benzén, riedidlo, amoniak, drsné čistiace prostriedky ani stlačený vzduch.
- Na čistenie monitoru použite mierne navlhčenú teplú handru. Vyhnite sa použitiu akýchkoľvek saponátov, pretože niektoré saponáty zanechávajú na monitore mliečny povlak.
- Ak si pri vybaľovaní monitora všimnete biely prášok, zotrite ho handrou.
- S monitorom manipulujte opatrne, pretože monitory s tmavou farbou sa môžu poškriabať a ukazovať biele škrabance oveľa ľahšie, ako monitory so svetlou farbou.
- Používaním dynamicky sa meniaceho šetriča obrazovky a vypínaním monitora, keď ho nepoužívate, pomôžete zachovať najlepšiu kvalitu obrazu vášho monitora.

**D**<sup></sup>

## <span id="page-27-0"></span>**Inštalácia monitora**

## <span id="page-27-1"></span>**Pripevnenie stojana**

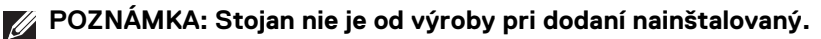

**POZNÁMKA: Nasledujúce pokyny sa týkajú len prípadu, že sa pripája stojan, ktorý bol priložený k monitoru. Ak pripájate stojan, ktorý sta zakúpili niekde inde, postupujte podľa pokynov priložených k stojanu.**

Pripevnenie stojana k monitoru:

- **1.** Podľa pokynov na kartónových chlopniach vytiahnite stojan z vrchného obalu, ktorý ho chráni.
- **2.** Vytiahnite zdvíhací prvok stojana podstavec stojana z baliacej peny.

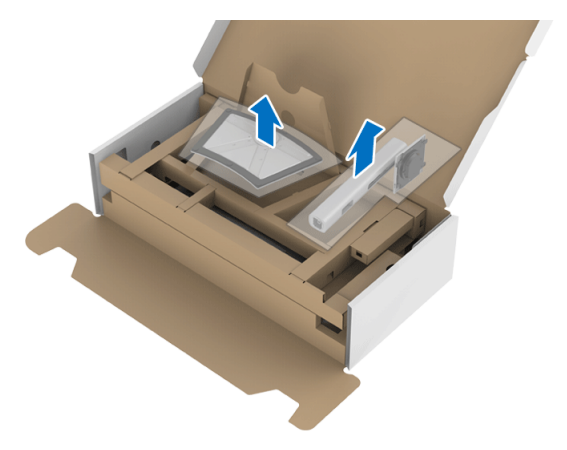

- **3.** Zasuňte úplne bloky základne stojana do otvoru stojana.
- **4.** Nadvihnite rukoväť skrutky a otočte skrutku v smere hodinových ručičiek.
- **5.** Po úplnom zatiahnutí skrutky zložte rukoväť skrutky do zárezu.

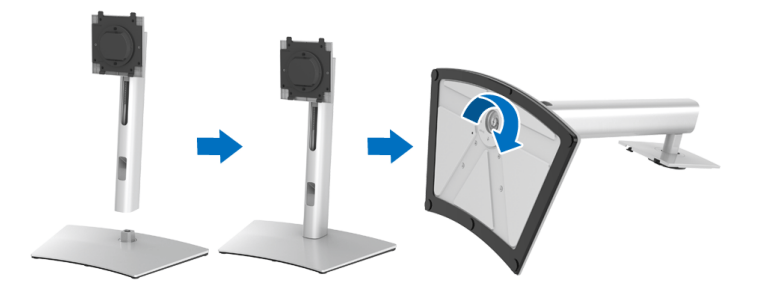

DØLI

**6.** Nadvihnite kryt, ako je znázornené na obrázku, čím sprístupníte oblasť VESA pre montáž stojana.

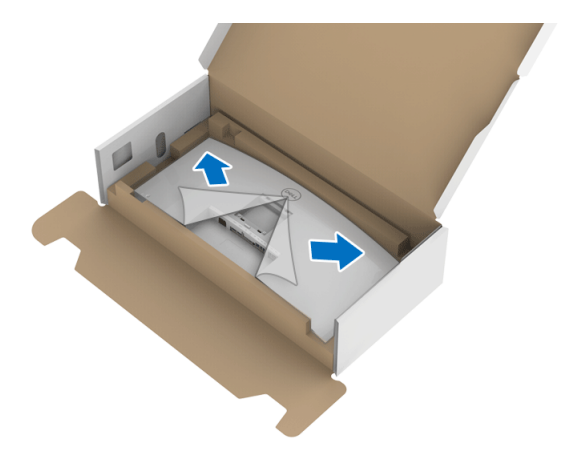

- **7.** Zostavu stojana pripojte k monitoru.
	- **a.** Dva výstupky na hornej časti stojana zasuňte do drážky na zadnej strane monitora.
	- **b.** Tlačte stojan, kým nezapadne na miesto.

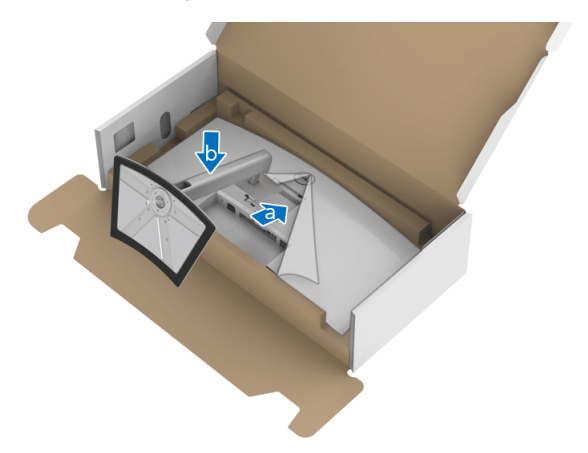

DELI

**8.** Postavte monitor kolmo.

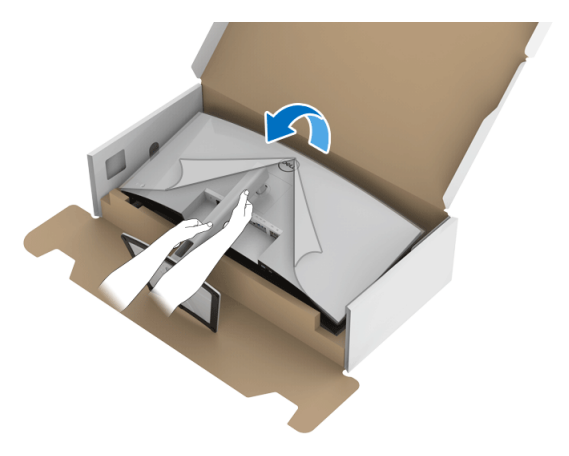

**POZNÁMKA: Opatren monitor zdvihnite tak, aby sa nevyšmykol a nespadol.**

**9.** Odstráňte kryt z monitora.

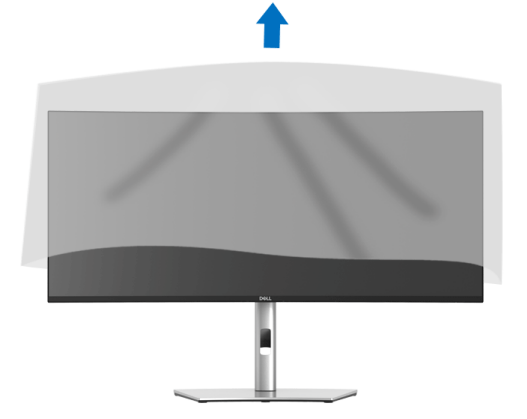

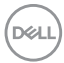

## <span id="page-30-0"></span>**Pripojenie monitora**

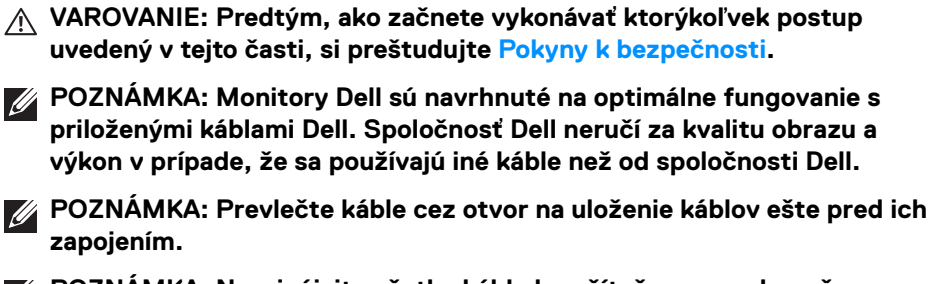

**POZNÁMKA: Nepripájajte všetky káble k počítaču v rovnakom čase.**

#### **POZNÁMKA: Použité obrázky slúžia len na ilustračné účely. Vzhľad počítača sa môže líšiť.**

Pripojenie monitora k počítaču:

- **1.** Vypnite počítač a odpojte napájací kábel.
- **2.** Kábel DisplayPort, HDMI alebo USB Type-C vedúci z monitora pripojte k počítaču.

#### <span id="page-30-1"></span>**Pripojenie kábla DisplayPort (DisplayPort – DisplayPort)**

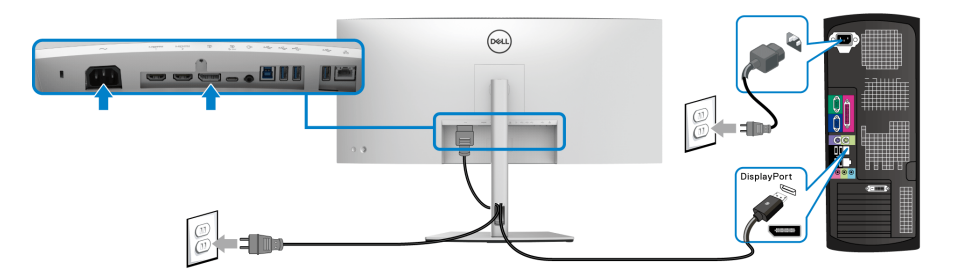

- **POZNÁMKA: Predvolené nastavenie z výroby je DP1.4 (DP1.2 je podporované). Ak monitor po pripojení kábla DisplayPort nezobrazuje žiadny obsah, podľa nasledujúceho postupu zmeňte nastavenie na hodnotu DP1.1:**
	- Stlačením **Ovládača** aktivujte ponuku na obrazovke.
	- **Ovládačom** zvýraznite položku **Input Source (Vstupný zdroj)**, potom stlačením **Ovládača** otvorte podponuku.
	- Stlačením **Ovládača** zvýraznite položku **DP**.

DØL

- Stlačte a podržte **Ovládač** po dobu približne 10 sekúnd a objaví sa hlásenie o konfigurácii portu DisplayPort.
- Stlačením **Ovládača** vyberte možnosť **Yes (Áno)** a stlačením ovládača uložte zmeny.

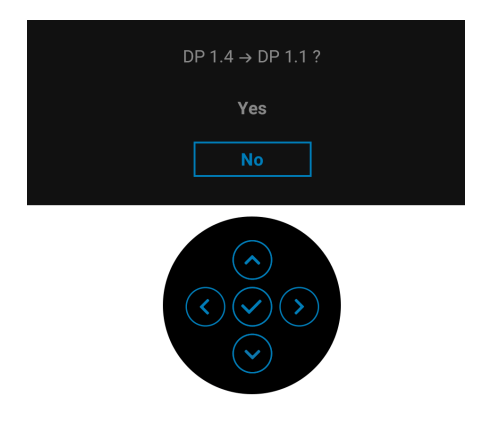

V prípade potreby opakujte hore uvedené kroky a zmeňte nastavenie formátu DisplayPort.

#### <span id="page-31-0"></span>**Pripojenie kábla HDMI**

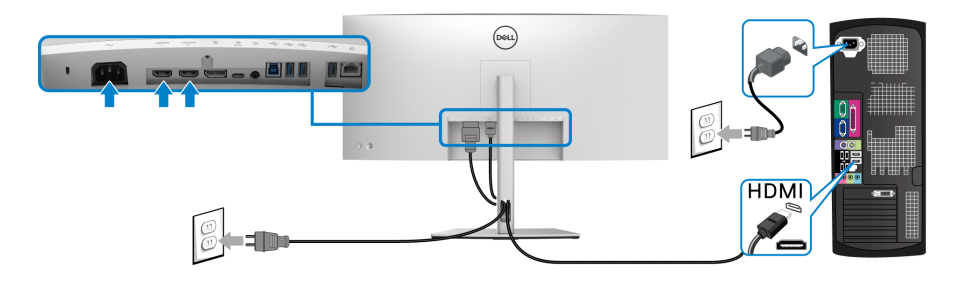

- **POZNÁMKA: Štandardné nastavenie z výroby je HDMI 2.0. Ak monitor po pripojení kábla HDMI nezobrazuje žiadny obsah, podľa nasledujúceho postupu zmeňte nastavenie z hodnoty HDMI 2.0 na hodnotu HDMI 1.4:**
	- Stlačením **Ovládača** aktivujte ponuku na obrazovke.
	- **Ovládačom** zvýraznite položku **Input Source (Vstupný zdroj)**, potom stlačením **Ovládača** otvorte podponuku.
	- **Ovládačom** zvýraznite položku **HDMI 1** alebo **HDMI 2**.

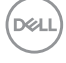

- Stlačte a podržte **Ovládač** po dobu približne 10 sekúnd a objaví sa hlásenie o konfigurácii portu HDMI.
- Stlačením **Ovládača** vyberte možnosť **Yes (Áno)** a stlačením ovládača uložte zmeny.

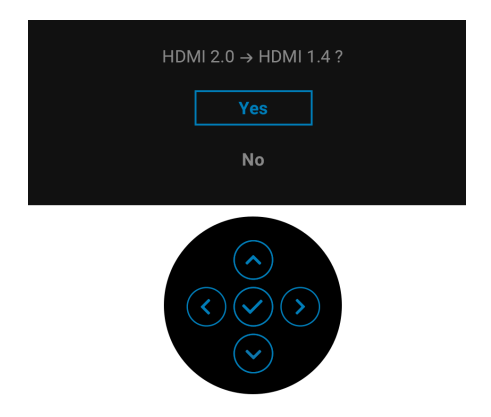

V prípade potreby opakujte hore uvedené kroky a zmeňte nastavenie formátu HDMI.

#### <span id="page-32-0"></span>**Pripojenie kábla USB Type-C**

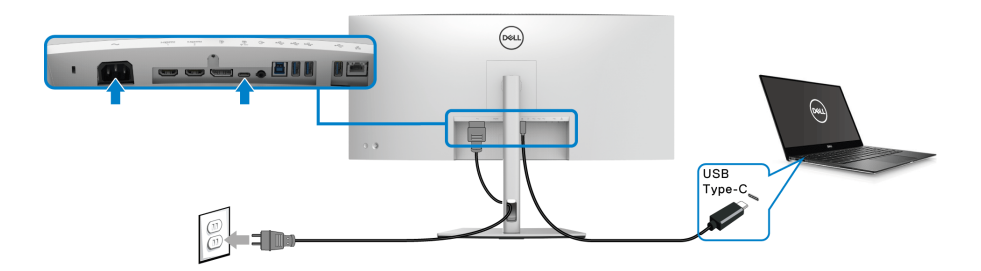

#### **POZNÁMKA: Používajte len kábel USB Type-C, ktorý bol priložený k monitoru.**

- Tento port podporuje režim zmeny na DisplayPort (len norma DP1.4).
- Kompatibilný port USB Type-C s napájaním (PD verzia 3.0) poskytuje príkon až 90 W.
- Ak prenosný počítač vyžaduje na fungovanie príkon viac než 90 W a batéria je vybitá, nebude napájaný ani nabíjaný cez port USB PD na tomto monitore.

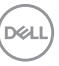

#### <span id="page-33-0"></span>**Pripojenie kábla super rýchleho USB 5 Gb/s (USB 3.2 Gen1)**

**POZNÁMKA: Aby nedošlo k poškodeniu alebo strate údajov, pred odpojením portu USB upstream zaistite, aby neboli počítačom používané ŽIADNE USB ukladacie zariadenia pripojené k portu USB downstream na monitore.**

Po pripojení kábla DisplayPort/HDMI/USB Type-C podľa nižšie uvedených pokynov pripojte kábel USB k počítaču a dokončite inštaláciu monitora:

- **1. a. Pripojenie jedného počítača:** port USB 3.2 (Gen1) upstream (kábel je priložený) prepojte s príslušným portom USB 3.2 (Gen1) na svojom počítači. **b. Pripojenie dvoch počítačov\*:** port USB 3.2 (Gen1) upstream (kábel je priložený) a port USB Type-C upstream (kábel je priložený) prepojte s príslušnými portami USB na dvoch počítačoch. Potom pomocou ponuky na obrazovke vyberte medzi zdrojom USB upstream a zdrojmi vstupu. Pozrite časť **[USB](#page-49-0)**.
- **2.** Periférne zariadenia USB pripojte k portom USB downstream na monitore.
- **3.** Napájacie káble počítača a monitora zapojte do blízkej zásuvky.

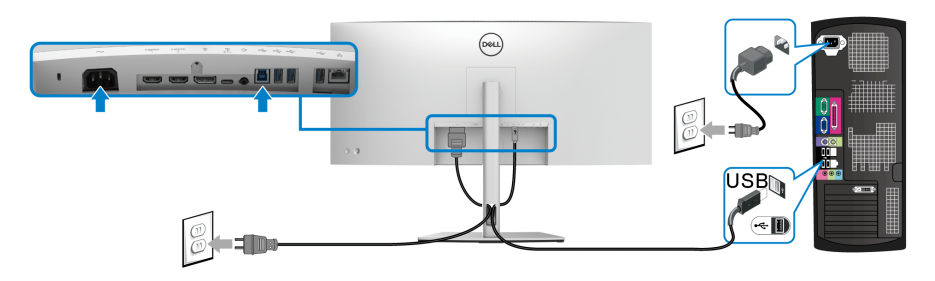

#### **a. Pripojenie jedného počítača**

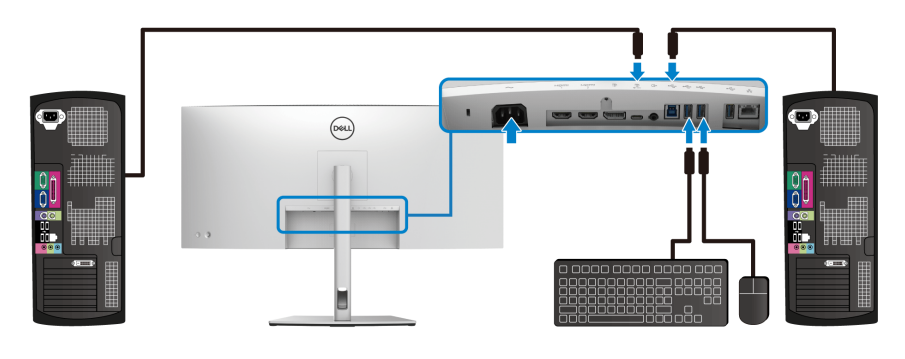

**b. Pripojenie dvoch počítačov**

DØL

\*Keď k monitoru pripájate dva počítače, nakonfigurujte nastavenia **USB** cez ponuku na obrazovke tak, aby sa medzi dvomi počítačmi pripojenými k monitoru zdieľala jedna súprava klávesnice a myši. Podrobnosti nájdete v časti **[USB](#page-49-0)** a **[Nastavenie](#page-62-1)  [prepínača KVM](#page-62-1)**.

- **4.** Zapnite monitor a počítače. Ak monitor zobrazí obraz, inštalácia sa dokončila. Ak obraz nezobrazí, pozrite si časť **[Bežné problémy](#page-71-2)**.
- **5.** Na usporiadanie káblov použite otvor na stojane monitora.

#### <span id="page-34-0"></span>**Pripojenie monitora pre kábel RJ45 (nepovinnné)**

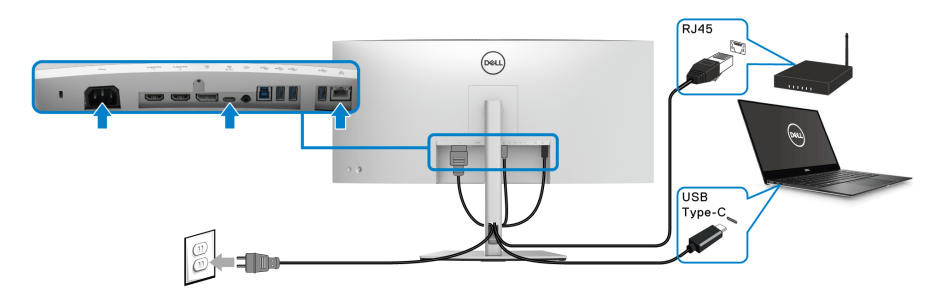

#### **POZNÁMKA: Káble RJ45 nie je súčasť bežného príslušenstva.**

## <span id="page-34-1"></span>**Usporiadanie káblov**

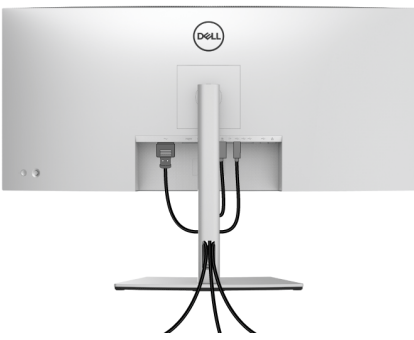

Po pripojení všetkých nevyhnutných káblov k vášmu monitoru a počítaču (informácie o pripájaní káblov nájdete v časti **[Pripojenie monitora](#page-30-0)**), usporiadajte všetky káble podľa nižšie uvedeného obrázka.

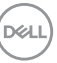

## <span id="page-35-0"></span>**Odpojenie stojana monitora**

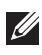

**POZNÁMKA: Ak chcete zabrániť vzniku škrabancov na obrazovke LCD pri demontáži stojana, zaistite sa, aby bol monitor položený na mäkkom a čistom podklade.**

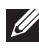

**POZNÁMKA: Nasledujúce pokyny sa týkajú len prípadu, že sa pripája stojan, ktorý bol priložený k monitoru. Ak pripájate stojan, ktorý sta zakúpili niekde inde, postupujte podľa pokynov priložených k stojanu.**

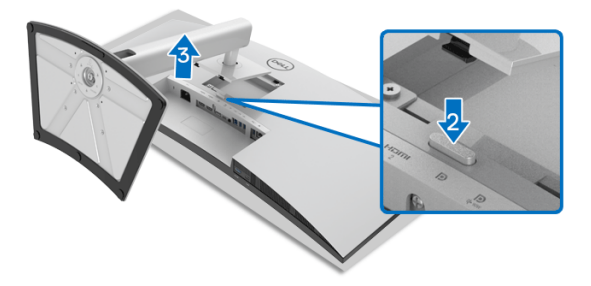

Demontáž stojana:

- **1.** Položte monitor na mäkkú tkaninu alebo vankúš.
- **2.** Stlačte a podržte tlačidlo na uvoľnenie stojana.
- **3.** Stojan zdvihnite nahor a oddeľte ho od monitora.

## <span id="page-35-1"></span>**Nástenný držiak VESA (voliteľné)**

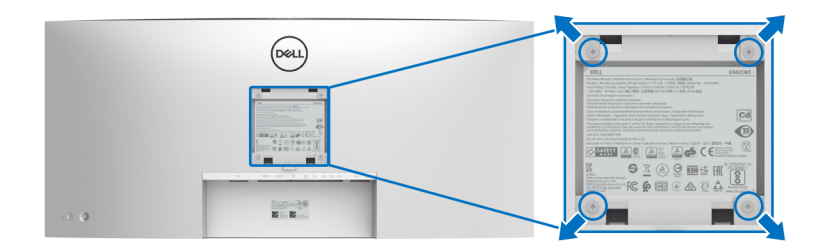

(Rozmer skrutky: M4 x 10 mm).

Naštudujte si pokyny dodané so súpravou nástenného držiaka kompatibilného so štandardom VESA.

**1.** Panel monitora položte na mäkkú handru alebo podušku položené na stabilnom a rovnom stole.

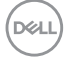
- **2.** Demontujte stojan. (Pozrite časť **[Odpojenie stojana monitora](#page-35-0)**.)
- **3.** Pomocou krížového skrutkovača odstráňte štyri skrutky upevňujúce plastový kryt.
- **4.** Montážnu konzolu súpravy držiaka na stenu pripevnite k monitoru.
- **5.** Upevnite monitor na stenu. Ďalšie informácie nájdete v dokumentácii priloženej k nástennému držiaku.
- **POZNÁMKA: Na použitie len s konzolou na upevnenie na stenu uvedenou v zozname UL, CSA alebo GS s minimálnou nosnosťou 30,08 kg.**

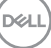

# **Obsluha monitora**

# **Zapnutie monitora**

Monitor zapnete stlačením **Tlačidla napájania**.

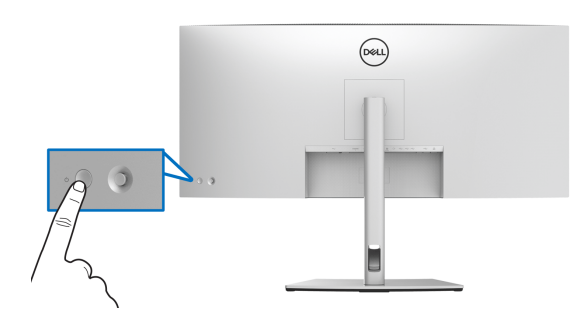

# **Používanie ovládača**

Pomocou **Ovládača** na zadnej strane monitora urobíte úpravy v ponuke na obrazovke.

- **1.** Stlačením tlačidla na **Ovládači** otvoríte hlavnú ponuku na obrazovke.
- **2.** Presúvaním **Ovládača** nahor/nadol/doľava/doprava prepínate medzi možnosťami.
- **3.** Opätovným stlačením tlačidla na **Ovládači** potvrďte nastavenia a zatvorte.

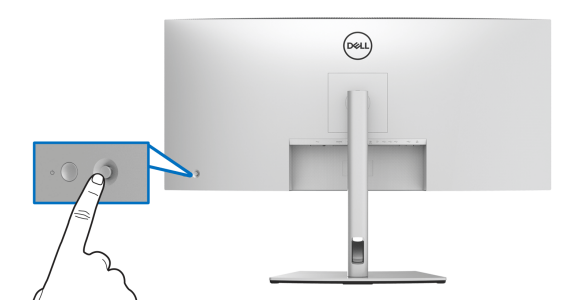

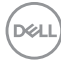

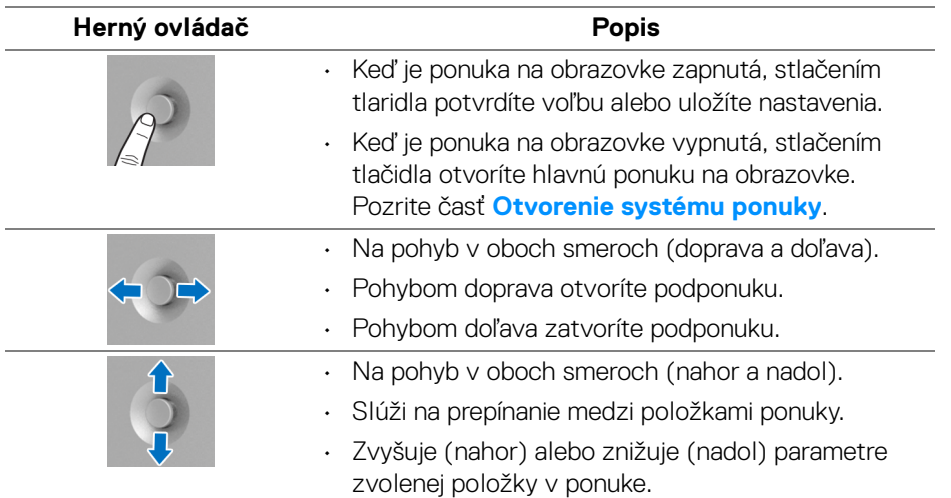

Keď stlačíte tlačidlo na **Ovládači**, objaví sa stavový riadok ponuky na obrazovke, ktorý vám ukáže aktuálne nastavenia niektorých funkcií ponuky na obrazovke.

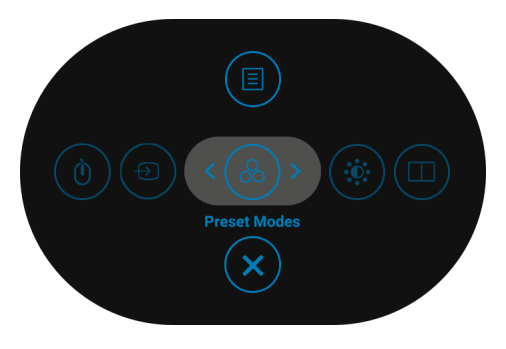

V nasledujúcej tabuľke nájdete popis funkcií pre Spúšťač ponuky:

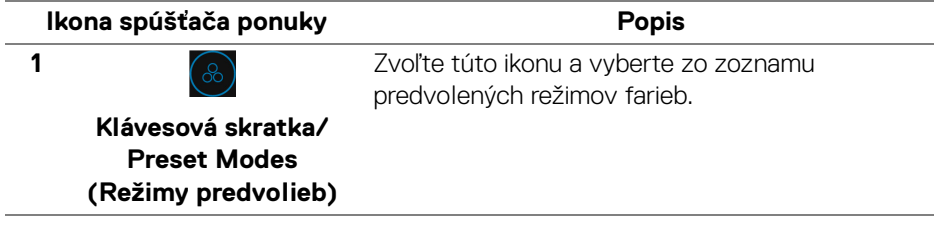

DØL

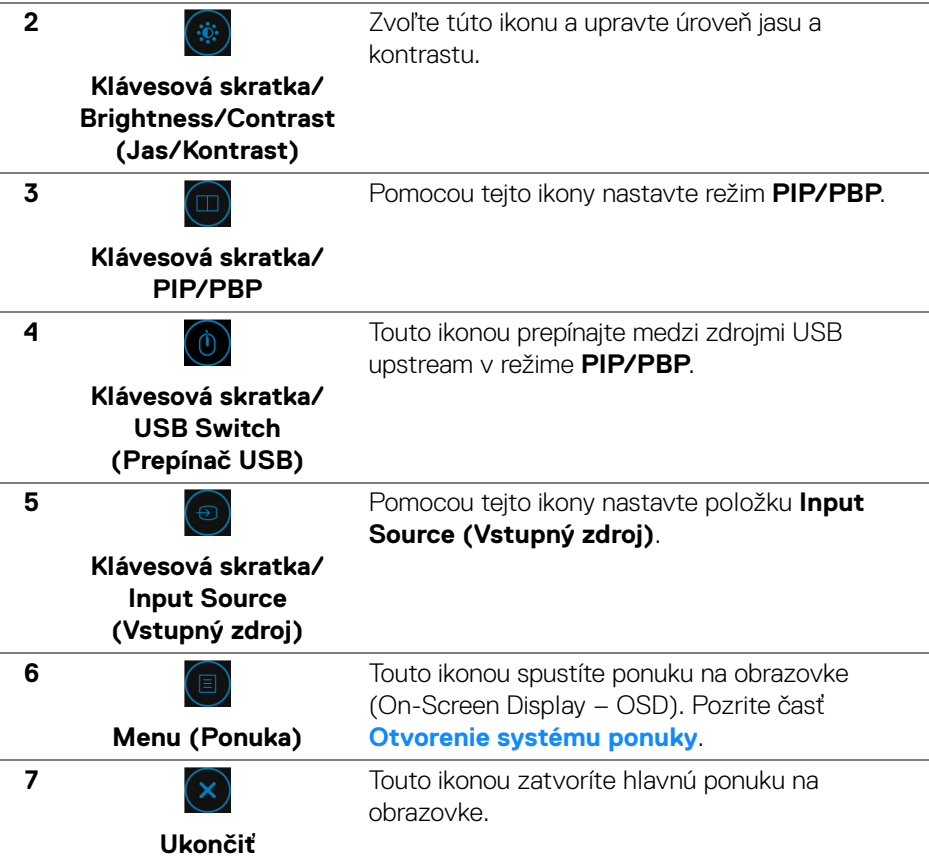

# <span id="page-39-1"></span>**Používanie ponuky na obrazovke (OSD)**

#### <span id="page-39-0"></span>**Otvorenie systému ponuky**

**POZNÁMKA: Ak zmeníte nastavenia a potom buď prejdete na inú ponuku, alebo ukončíte ponuku OSD, monitor príslušné zmeny automaticky uloží. Zmeny sa uložia aj v prípade, že zmeníte nastavenia a potom počkáte, pokým ponuka OSD nezmizne.**

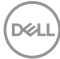

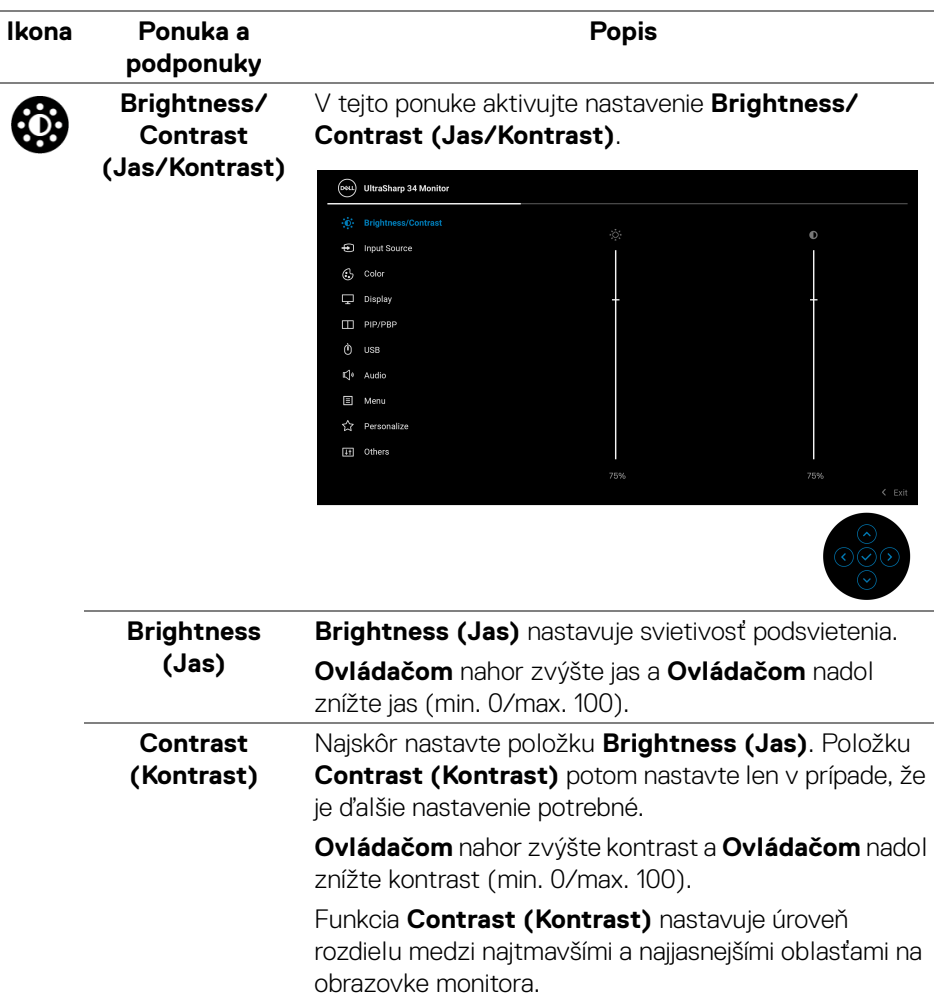

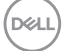

# 0

## <span id="page-41-0"></span>**Input Source (Vstupný zdroj)**

Ponuku **Input Source (Vstupný zdroj)** používajte na výber z rôznych video signálov, ktoré môžu byť pripojené k vášmu monitoru.

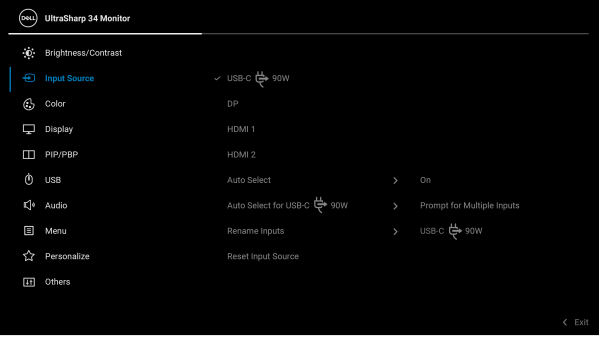

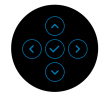

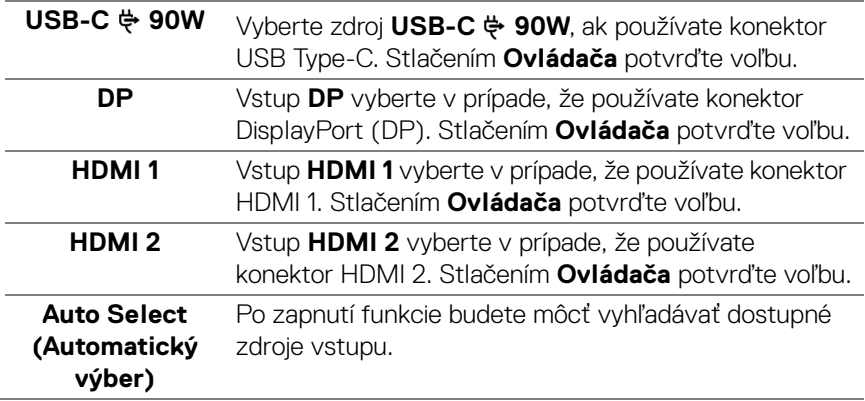

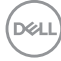

<span id="page-42-0"></span>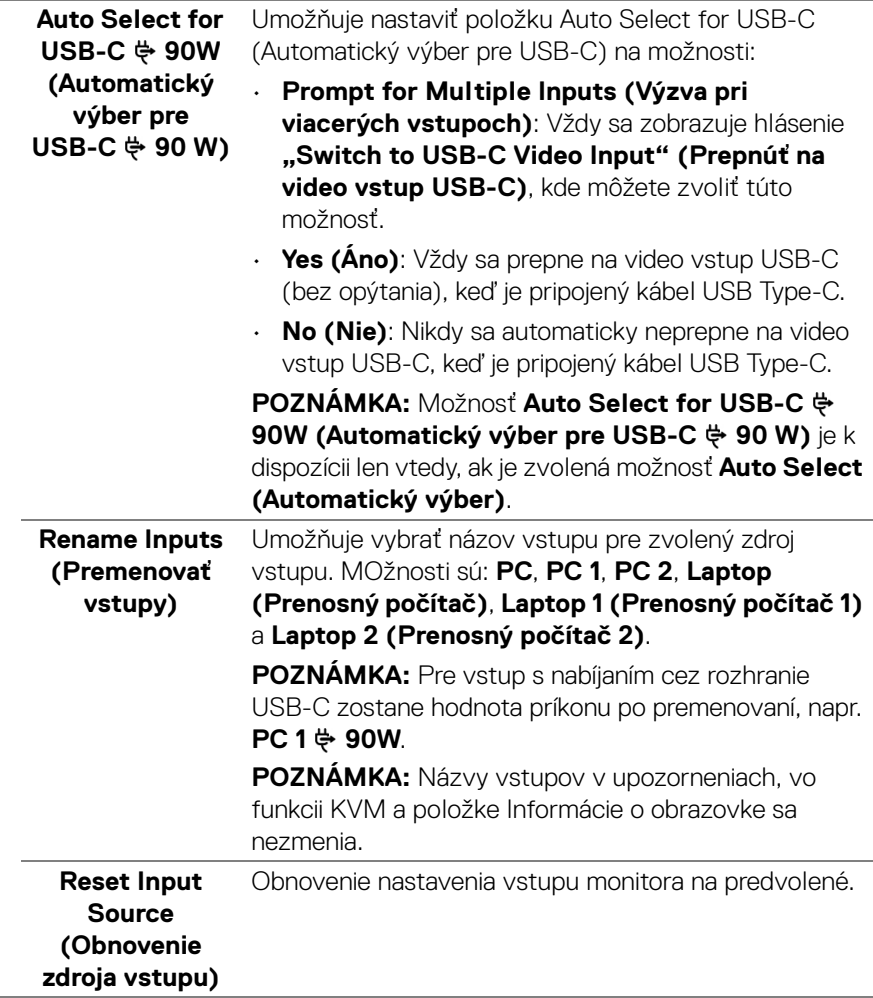

 $($ DELL

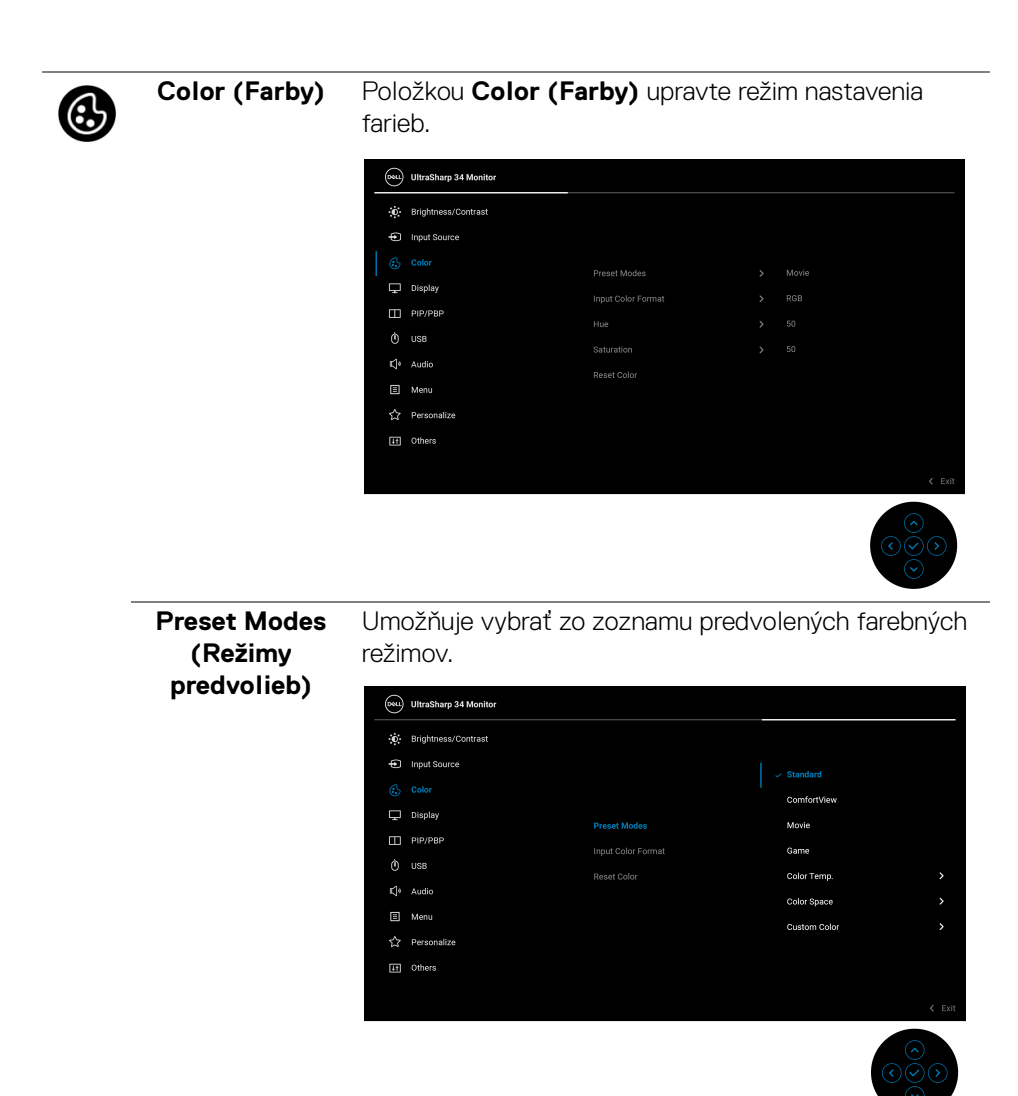

- **Standard (Štandardný)**: Načíta predvolené nastavenia farieb monitora. Toto je predvolený režim predvolieb.
- **ComfortView**: Znižuje úroveň modrého svetla vyžarovaného z obrazovky, aby bolo pozeranie pohodlnejšie pre oči.

**D**&LL

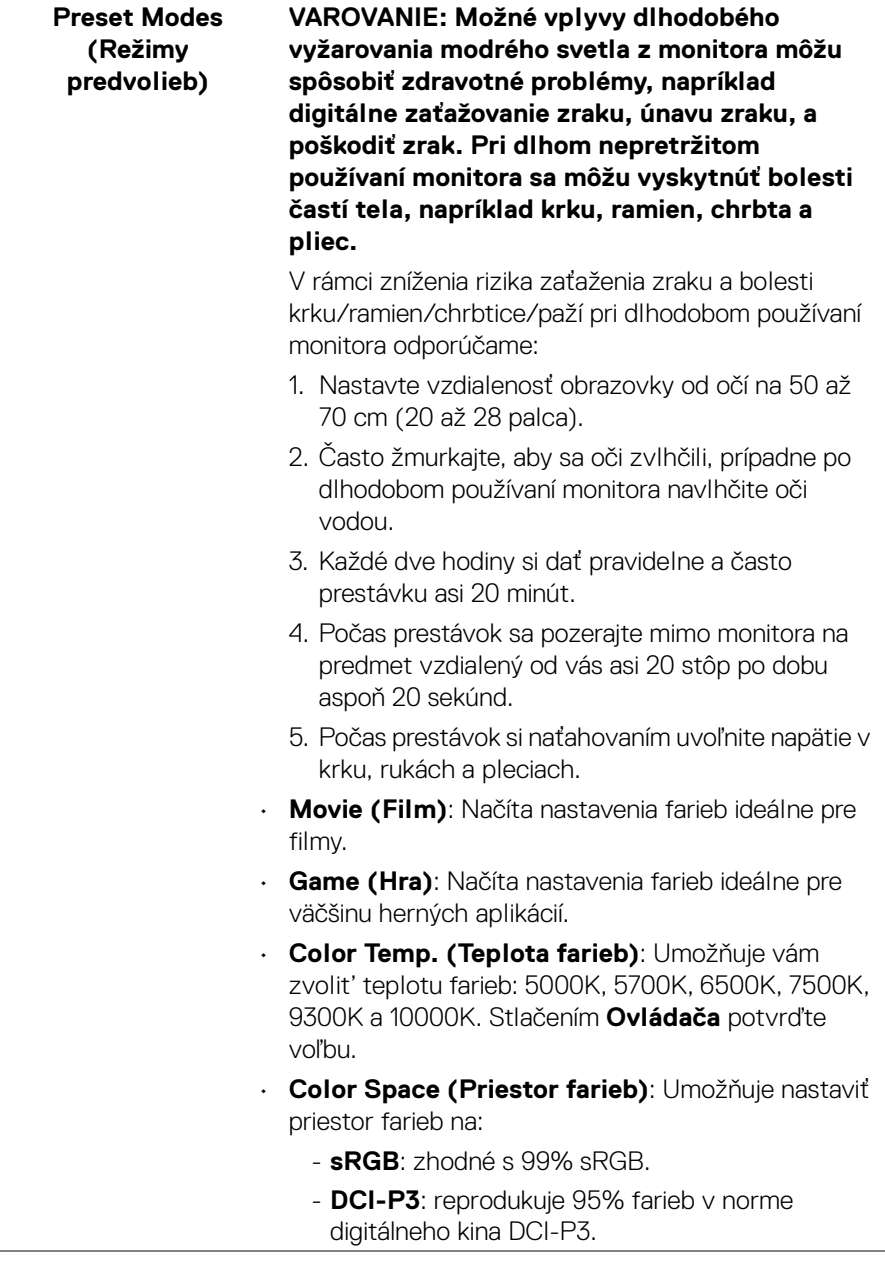

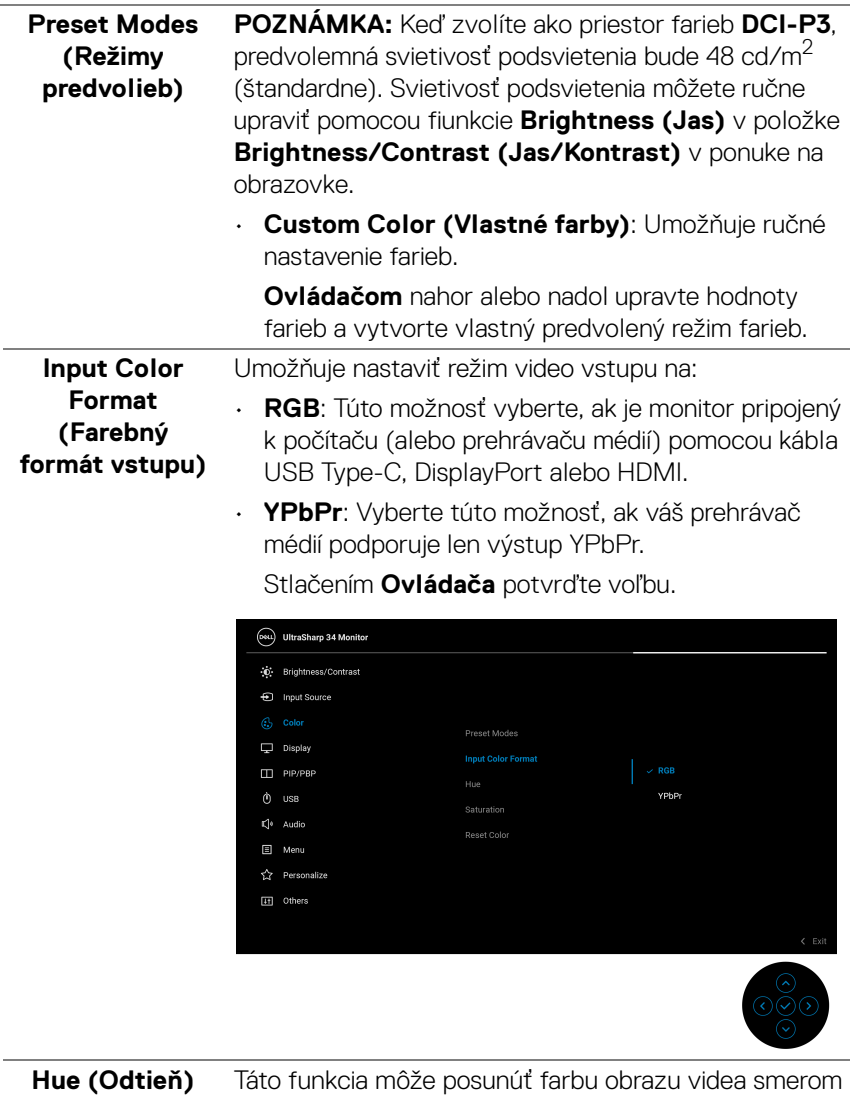

k zelenej alebo fialovej. Toto sa používa na nastavenie požadovanej farby pokožky. **Ovládačom** nahor alebo nadol nastavte odtieň v rozsahu '0' až '100'.

**POZNÁMKA:** Nastavenie **Hue (Odtieň)** je k dispozícii len v prípade, ak zvolíte režim predvolieb **Movie (Film)** alebo **Game (Hra)**.

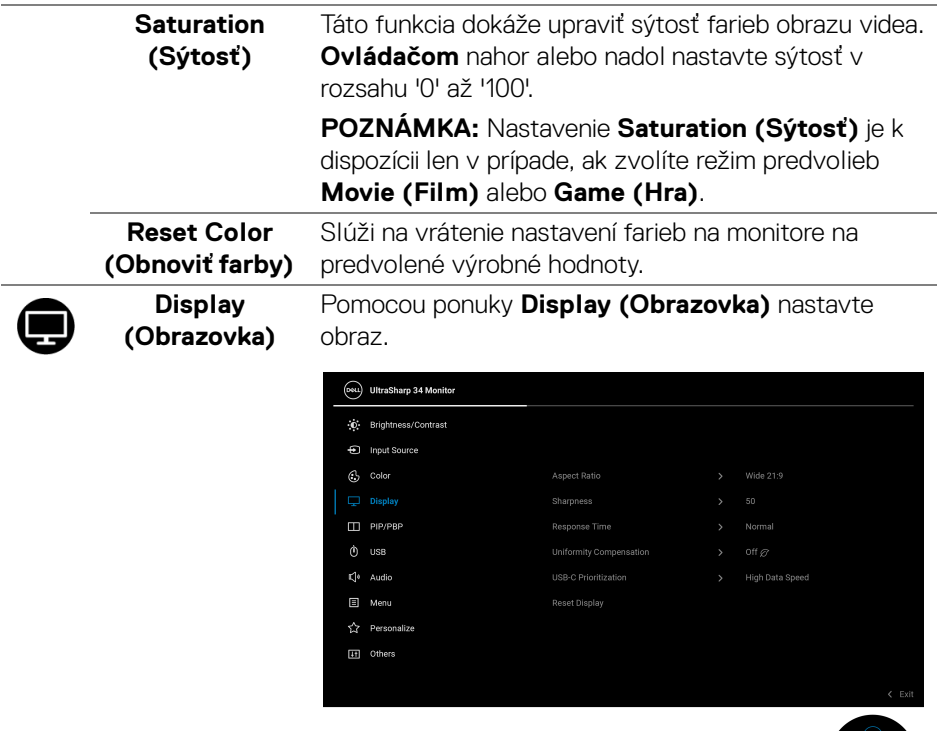

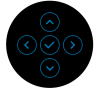

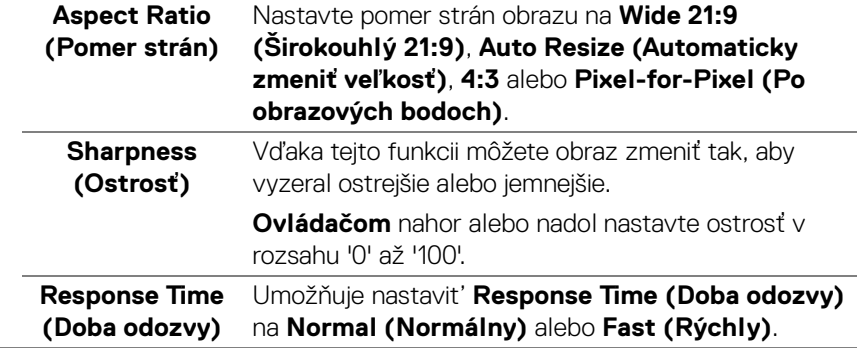

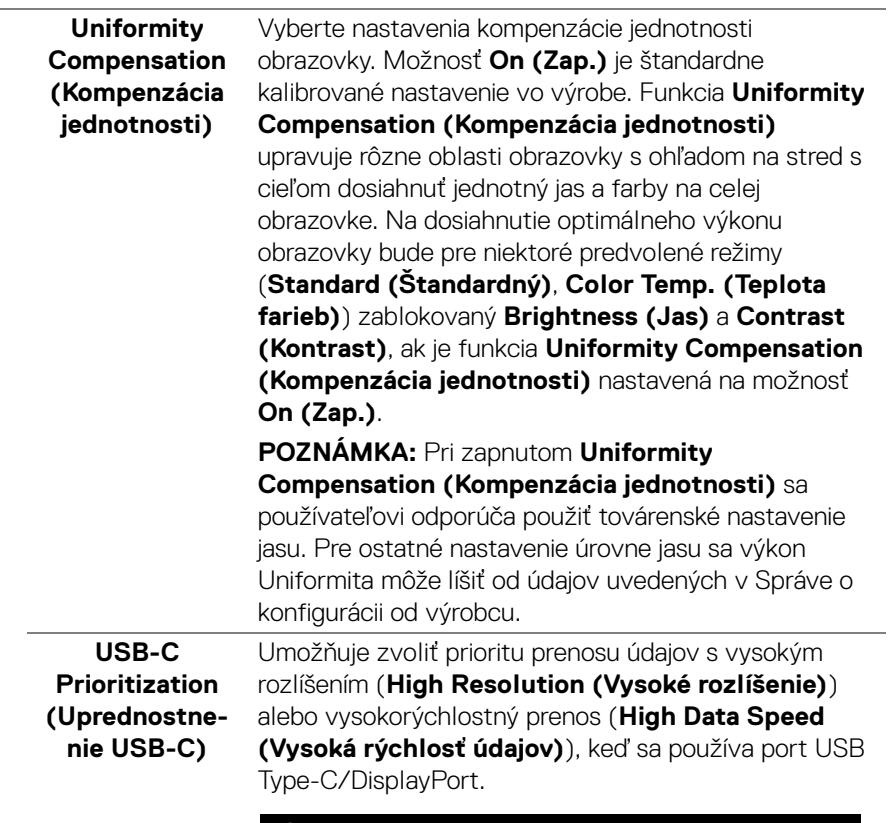

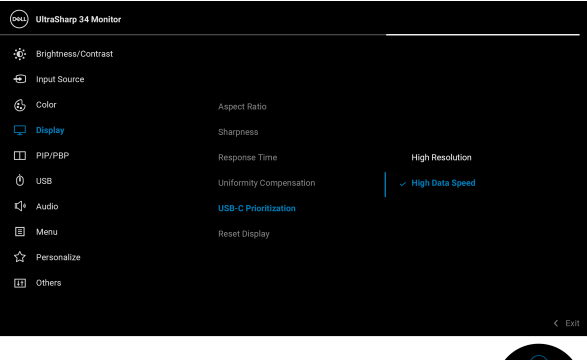

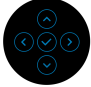

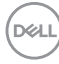

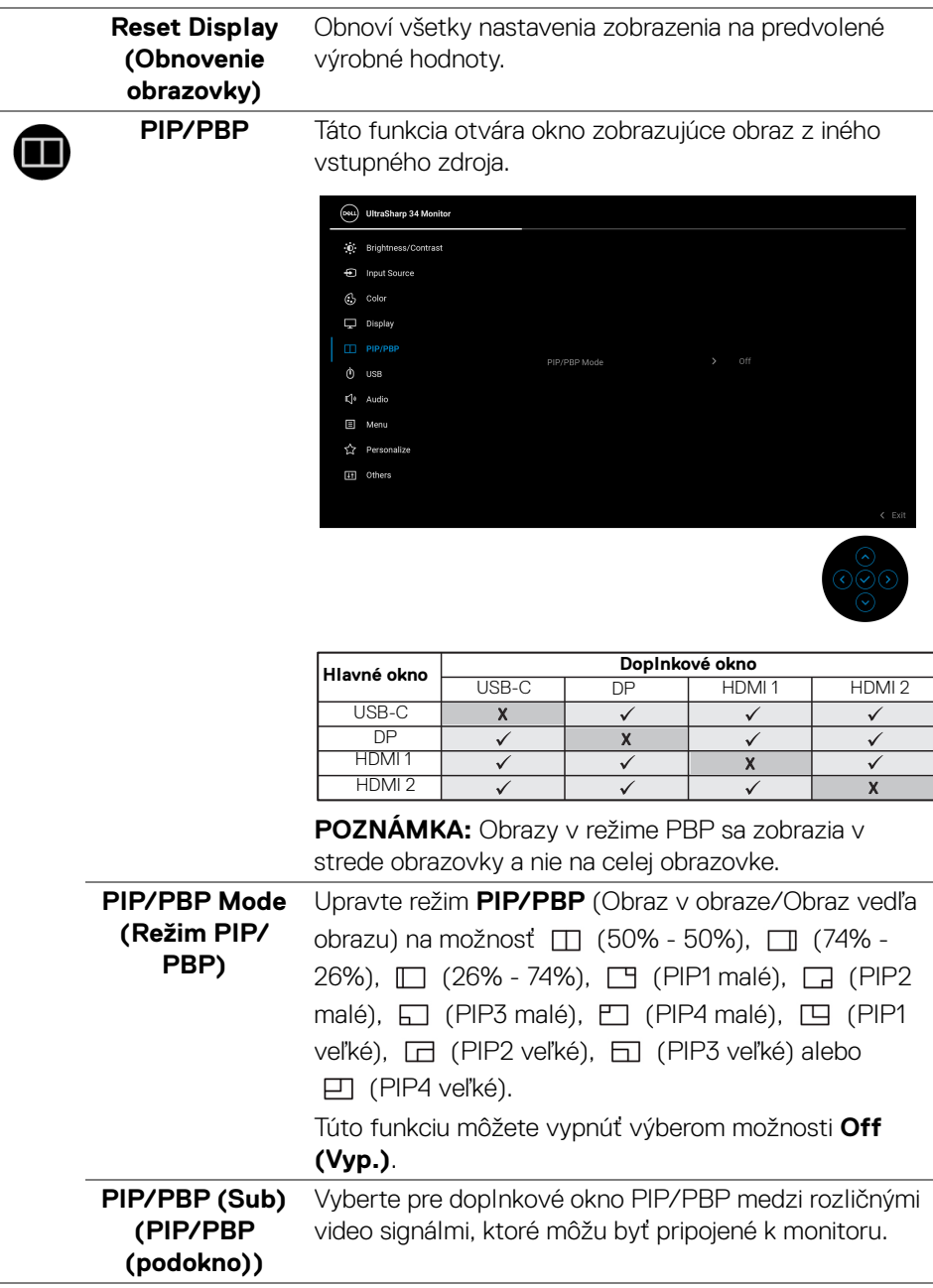

(dell

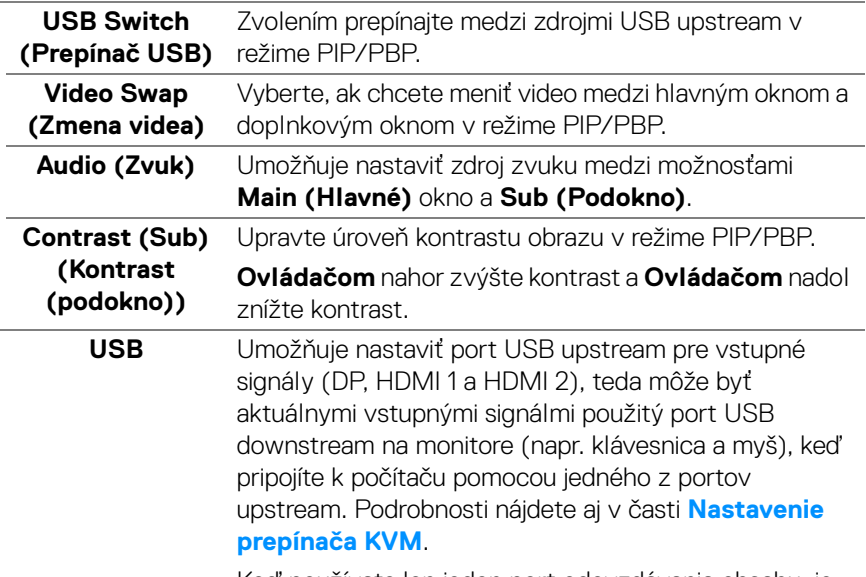

Keď používate len jeden port odovzdávania obsahu, je aktívny pripojený port odovzdávania obsahu.

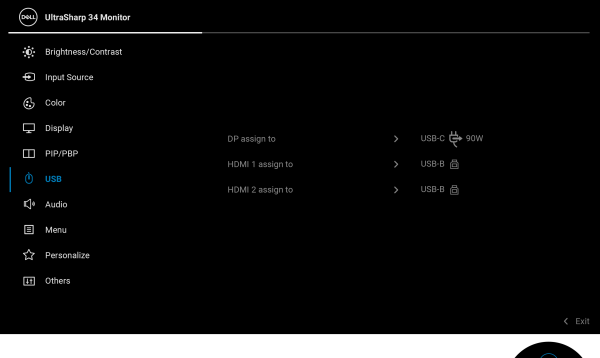

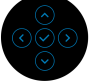

**POZNÁMKA:** Aby nedošlo k poškodeniu alebo strate údajov, pred zmenou portov odovzdávania obsahu cez USB zaistite, aby neboli počítačom používané ŽIADNE USB ukladacie zariadenia pripojené k portu USB downstream na monitore.

**50 │ Obsluha monitora**

**D**&LL

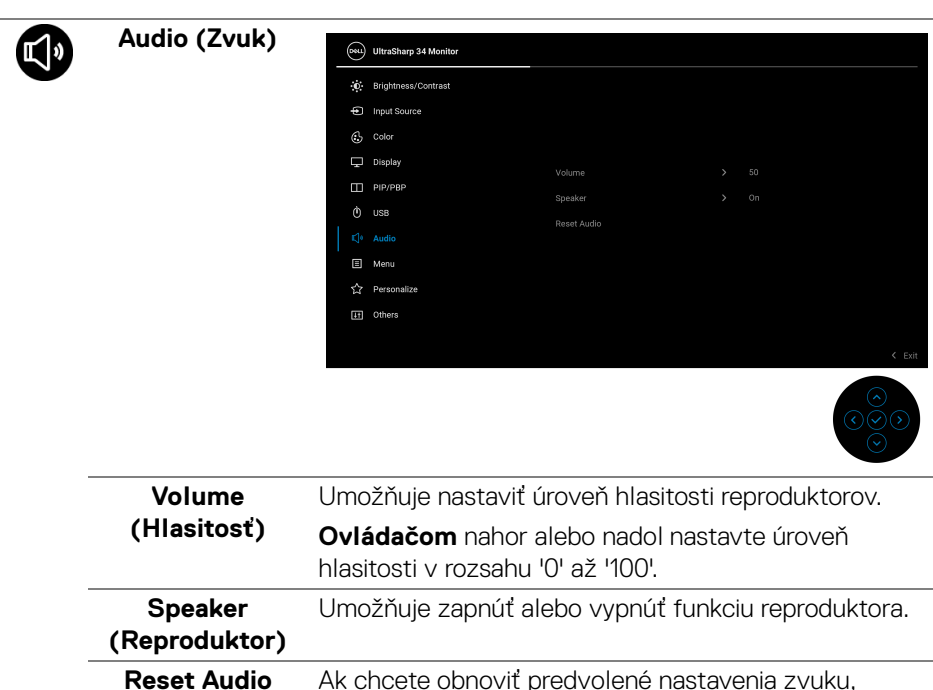

**Reset Audio (Obnoviť' zvuk)** Ak chcete obnoviť predvolené nastavenia zvuku, vyberte túto možnosť.

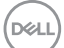

间

**Menu (Ponuka)** Vyberte túto možnosť, ak chcete upraviť nastavenia OSD, ako je jazyk OSD, dobu zobrazenia ponuky na obrazovke atď.

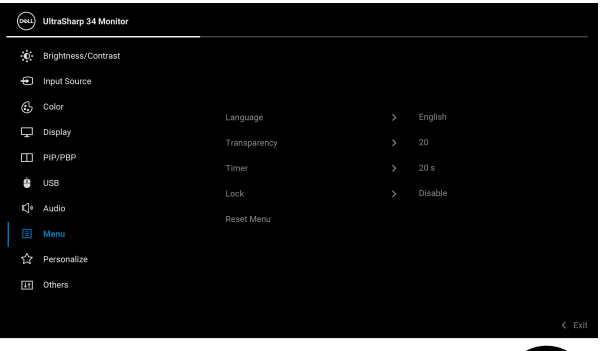

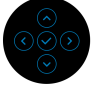

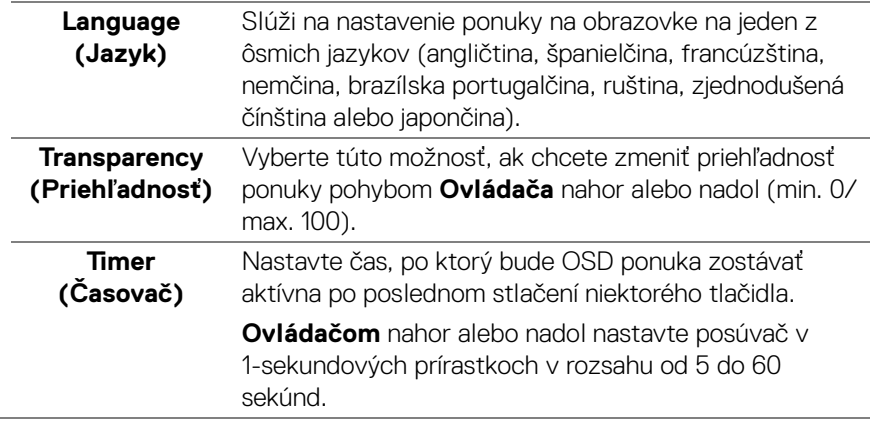

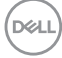

**Lock (Zámok)** Pomocou uzamknutých ovládacích tlačidiel na monitore môžete ľuďom zabrániť v prístupe k ovládacím prvkom. Zabraňuje aj náhodnému aktivovaniu nastavenia viacerých monitorov.

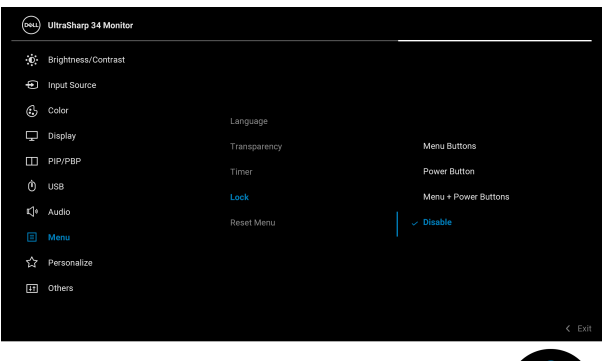

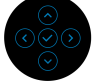

- **Menu Buttons (Tlačidlá ponuky)**: Všetky funkcie **Ovládača** sú uzamknuté a používateľ k nim nemá prístup.
- **Power Button (Tlačidlo napájania)**: Uzamknuté je len **Tlačidlo napájania** a používateľ k nemu nemá prístup.
- **Menu + Power Buttons (Tlačidlá ponuky + napájania)**: Uzamknutý je **Ovládač** a **Tlačidlo napájania** a používateľ k nim nemá prístup.

Predvolené nastavenie je **Disable (Vypnúť)**. Alternatívny spôsob uzamknutia [pre tlačidlá ponuky/ funkcie]: Ak chcete nastaviť možnosti uzamknutia, môžete aj stlačiť a 4 sekundy podržať **Ovládač** nahor/ nadol/doľava/doprava.

**POZNÁMKA:** Ak chcete tlačidlá odomknúť, stlačte a 4 sekundy podržte **Ovládač** nahor/nadol/doľava/ doprava.

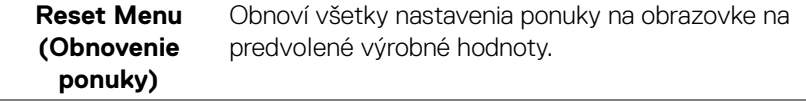

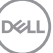

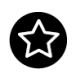

#### **Perso** (Prisp

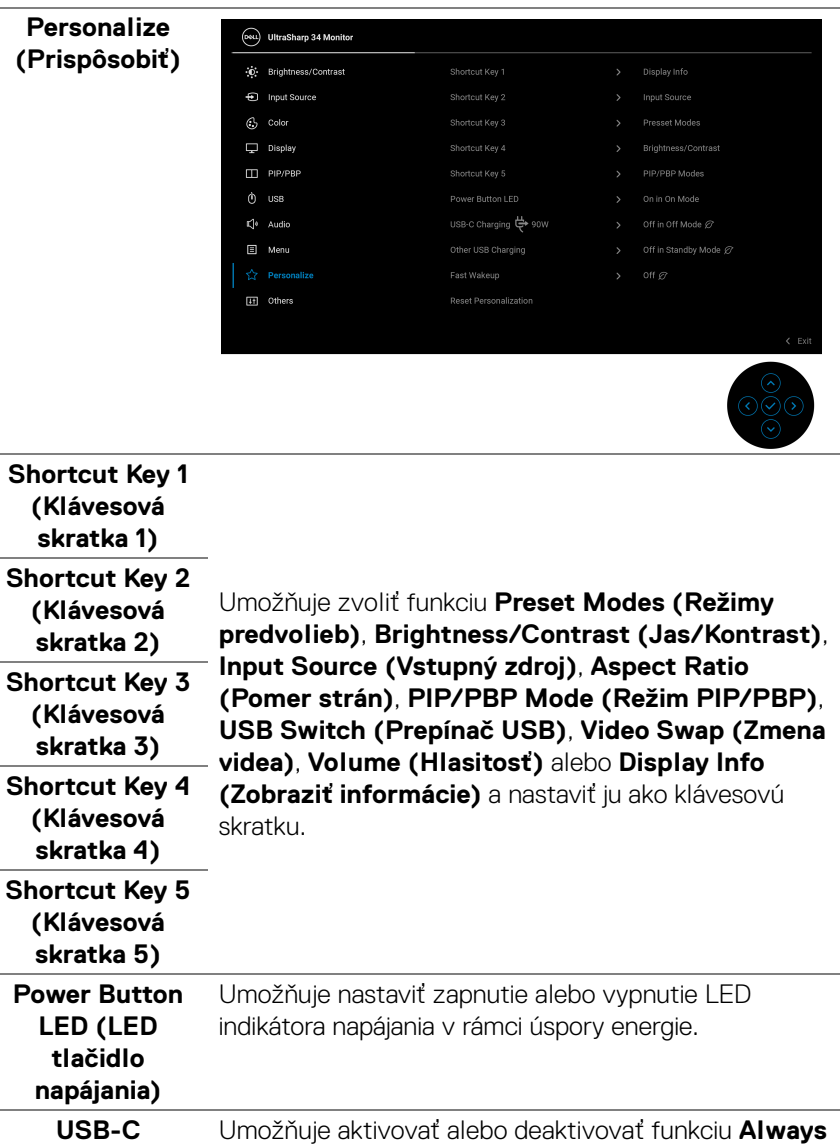

**On USB Type-C Charging (Nabíjanie cez USB Type-C vždy zapnuté)** v režime vypnutého monitora.

<span id="page-53-0"></span>US **Charging 90W (Nabíjanie cez rozhranie USB-C 90 W)**

DELL

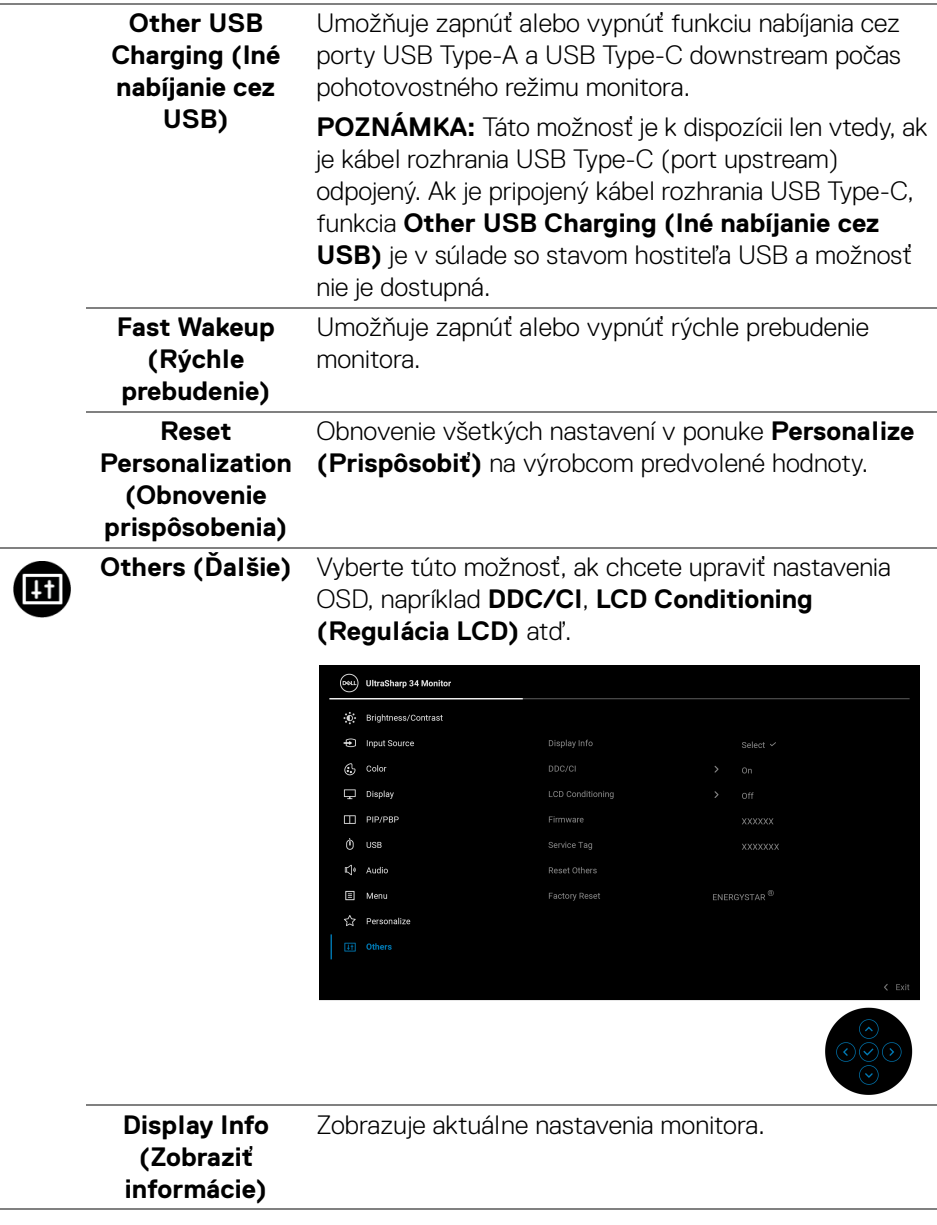

#### **DDC/CI DDC/CI** (Dátový kanál displeja/príkazové rozhranie) vám umožňuje sledovať parametre (jas, vyváženie farieb atď.) určené na nastavenie pomocou softvéru vo vašom počítači. Túto funkciu môžete vypnúť výberom možnosti **Off (Vyp.)**. Z dôvodu dosiahnutia najlepších používateľských skúsenosti a optimálneho výkonu vášho monitora túto funkciu povoľte.

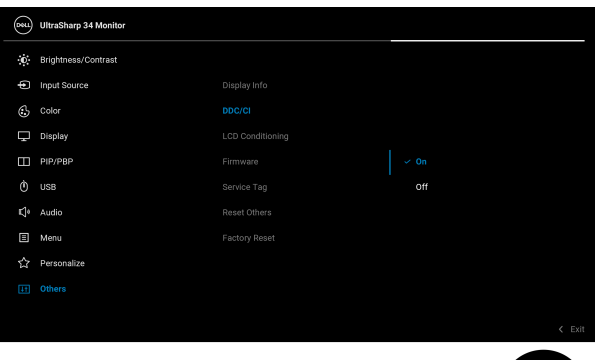

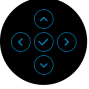

## **LCD Conditioning (Regulácia LCD)**

Pomáha redukovať menej významné prípady reziduálnych snímok. V závislosti od stupňa retencie obrazu môže činnosť programu určitý čas trvať. Túto funkciu môžete povoliť výberom možnosti **On (Zap.)**.

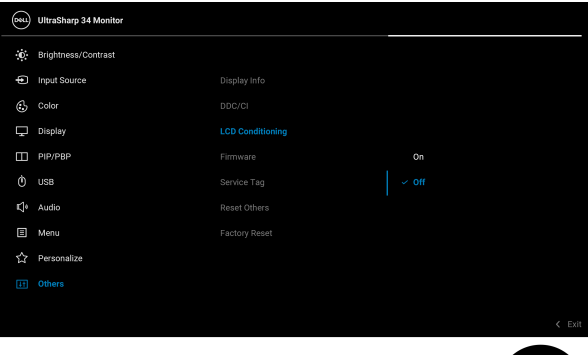

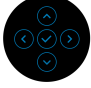

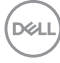

<span id="page-56-0"></span>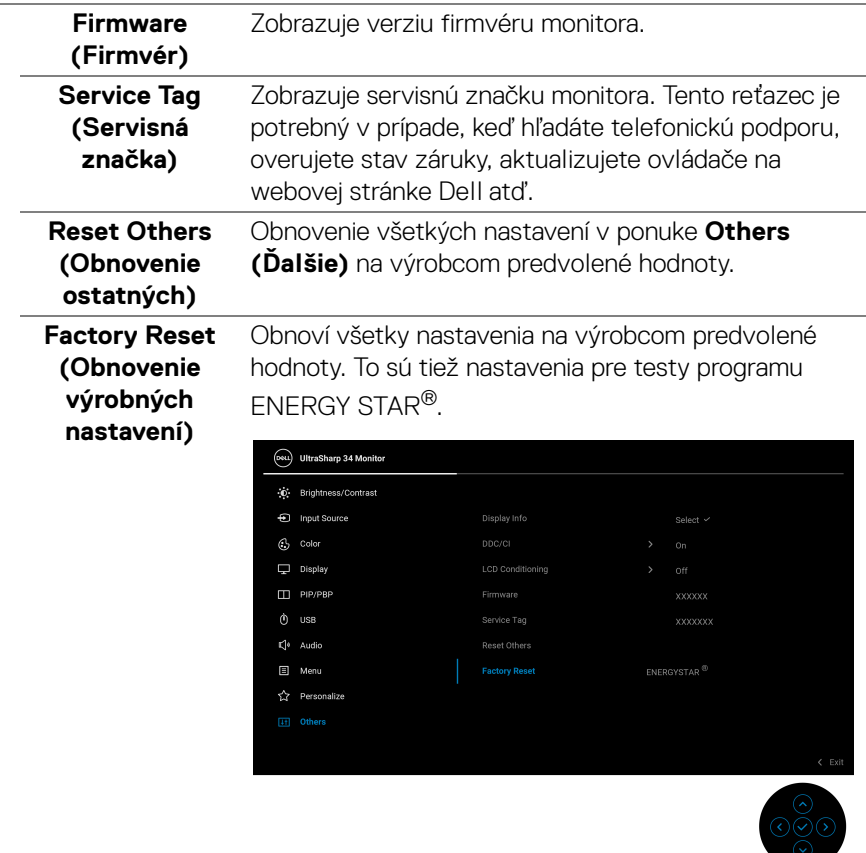

### **Upozornenie ponuky na obrazovke**

Keď monitor nebude podporovať konkrétny režim rozlíšenia, zobrazí sa nasledujúce hlásenie:

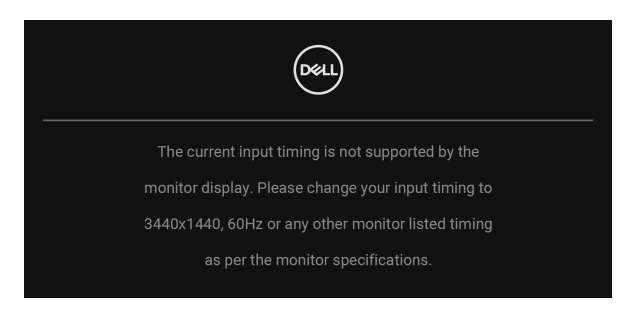

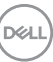

Znamená to, že monitor nedokáže vykonať synchronizáciu so signálom, ktorý sa prijíma z počítača. V časti **[Technické údaje monitora](#page-13-0)** nájdete rozsahy horizontálnej a vertikálnej frekvencie, ktoré môže tento monitor použiť. Odporúčaný režim je 3440 x 1440.

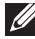

### **POZNÁMKA: Hlásenie sa môže mierne líšiť v závislosti od pripojeného vstupného signálu.**

Kým sa funkcia **DDC/CI** zakáže, zobrazí sa nasledujúce hlásenie:

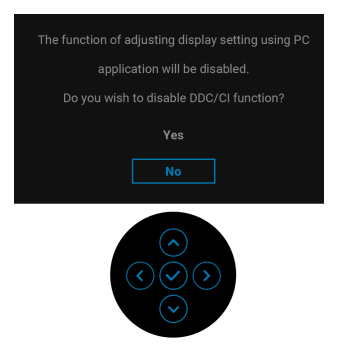

Keď prvýkrát upravujete úroveň nastavenia **Brightness (Jas)**, objaví sa nasledujúce hlásenie:

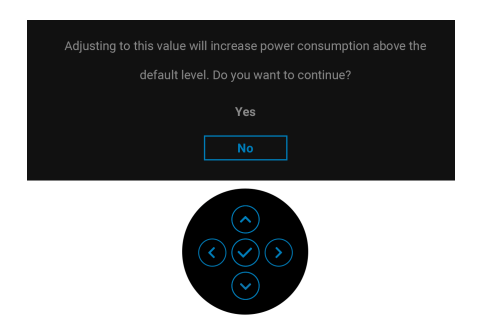

**POZNÁMKA: Ak vyberiete možnosť Yes (Áno), hlásenie sa nabudúce pri zmene nastavenia Brightness (Jas) neobjaví.**

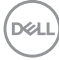

Keď prvýkrát zmeníte predvolené nastavenie funkcií úspory energie, ako je napríklad nastavenie **Uniformity Compensation (Kompenzácia jednotnosti)**, **USB-C Charging 90W (Nabíjanie cez rozhranie USB-C 90 W)**, **Other USB Charging (Iné nabíjanie cez USB)** alebo **Fast Wakeup (Rýchle prebudenie)**, objaví sa nasledujúce hlásenie:

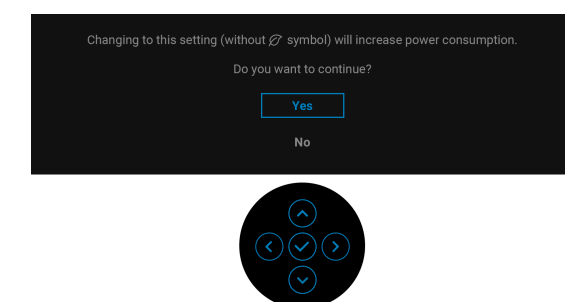

**POZNÁMKA: Ak vyberiete možnosť Yes (Áno), pre niektorú z hore uvedených funkcií, hlásenie sa pri nasledujúcej zmene nastavania týchto funkcií neobjaví. Keď obnovíte predvolené nastavenia, hlásenie sa objaví znova.**

Pred aktivovaním funkcie **Lock (Zámok)** uvidíte nasledujúce hlásenie:

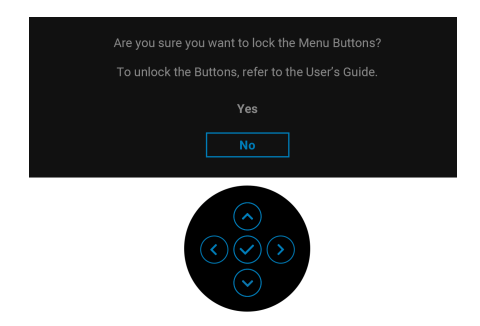

**POZNÁMKA: Hlásenie sa môže mierne líšiť v závislosti od zvolených nastavení.**

Nasledujúce hlásenie sa zobrazí, keď sa monitor prepne do pohotovostného režimu:

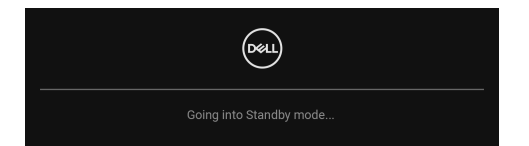

Aktiváciou počítača a zobudením monitora získate prístup do [OSD](#page-39-1).

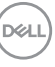

# **POZNÁMKA: Hlásenie sa môže mierne líšiť v závislosti od pripojeného vstupného signálu.**

OSD funguje len v normálnom prevádzkovom režime. Ak v pohotovostnom režime stlačíte akékoľvek iné tlačidlo okrem **Tlačidla napájania**, v závislosti od zvoleného vstupu sa zobrazí nasledujúce hlásenie:

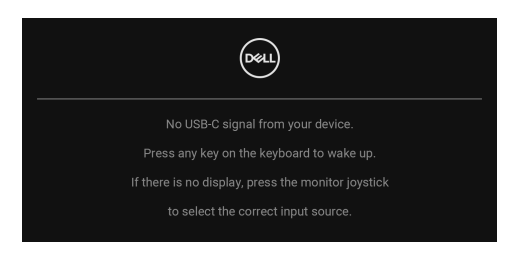

Aktiváciou počítača a monitora získate prístup do [OSD](#page-39-1).

### **POZNÁMKA: Hlásenie sa môže mierne líšiť v závislosti od pripojeného vstupného signálu.**

Ak je zvolený vstup USB Type-C, DisplayPort alebo HDMI a príslušný kábel nie je pripojený, zobrazí sa plávajúce dialógové okno ako uvádzame nižšie.

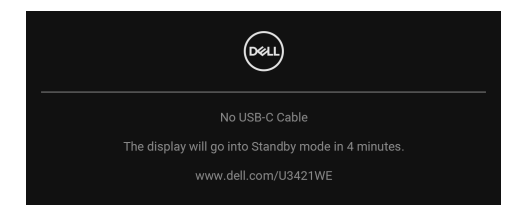

# **POZNÁMKA: Hlásenie sa môže mierne líšiť v závislosti od pripojeného vstupného signálu.**

Keď je monitor v režime vstupu DP/HDMI, kábel rozhrania USB Type-C je pripojený k prenosnému počítaču podporujúcemu Režim zmeny DP a je aktivovaná funkcia **[Auto Select for USB-C 90W \(Automatický výber pre USB-C 90 W\)](#page-42-0)**, objaví sa nasledujúce hlásenie:

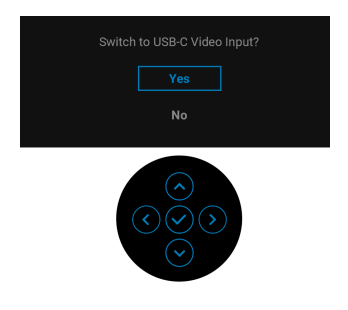

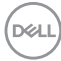

Keď sa zvolí možnosť **Factory Reset (Obnovenie výrobných nastavení)**, objaví sa nasledujúce hlásenie:

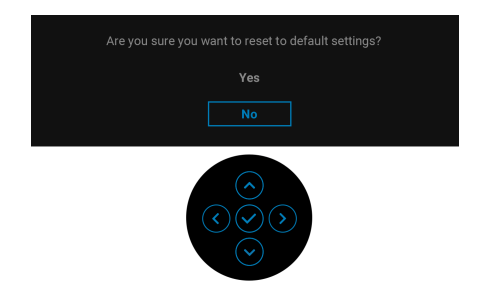

Keď sa zvolí možnosť **Yes (Áno)**, objaví sa nasledujúce hlásenie.

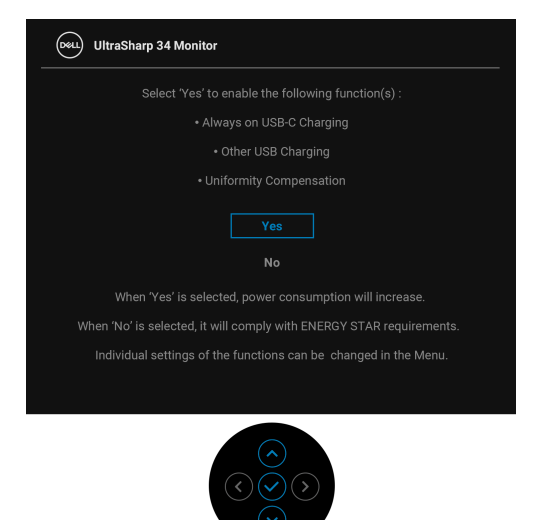

Ďalšie informácie nájdete v časti **[Riešenie problémov](#page-68-0)**.

# **Nastavenie maximálneho rozlíšenia**

Nastavenie maximálneho rozlíšenia pre monitor:

V operačnom systéme Windows® 7, Windows® 8 a Windows® 8.1:

- **1.** Len pre Windows® 8 a Windows® 8.1: ak chcete prepnúť na klasickú pracovnú plochu, vyberte dlaždicu Pracovná plocha.
- **2.** Pravým tlačidlom kliknite na pracovnú plochu a vyberte položku **Rozlíšenie obrazovky**.
- **3.** Kliknite na rozbaľovací zoznam položky **Rozlíšenie obrazovky** a vyberte možnosť **3440 x 1440**.
- **4.** Kliknite na **OK**.

V operačnom systéme Windows® 10:

- **1.** Kliknite pravým tlačidlom myši na pracovnú plochu a kliknite na položku **Nastavenie obrazovky**.
- **2.** Kliknite na položku **Rozšírené nastavenie zobrazenia**.
- **3.** Kliknite na rozbaľovací zoznam položky **Rozlíšenie** a vyberte možnosť **3440 x 1440**.
- **4.** Kliknite na tlačidlo **Použiť**.

Ak nevidíte možnosť 3440 x 1440, možno bude potrebné aktualizovať ovládač grafickej karty. V závislosti od počítača vykonajte jeden z nasledujúcich postupov:

Ak máte stolový alebo prenosný počítač značky Dell:

· Prejdite na lokalitu <http://www.dell.com/support>, zadajte svoju servisnú značku a prevezmite si najnovší ovládač pre grafickú kartu.

Ak používate počítač inej značky než Dell (prenosný alebo stolový):

- Prejdite na lokalitu podpory pre váš počítač a prevezmite si najnovšie ovládače grafickej karty.
- Prejdite na webovú lokalitu vašej grafickej karty a prevezmite si najnovšie ovládače grafickej karty.

DØL

# <span id="page-62-0"></span>**Nastavenie prepínača KVM**

Zabudovaný prepínač KVM umožňuje ovládať až 2 počítače z jendej súpravy klávesnice a myši, ktoré sú pripojené k monitoru.

**a.** Keď pripájate **HDMI** + **USB-B** k počítaču 1 a **DP** + **USB-C** k počítaču 2:

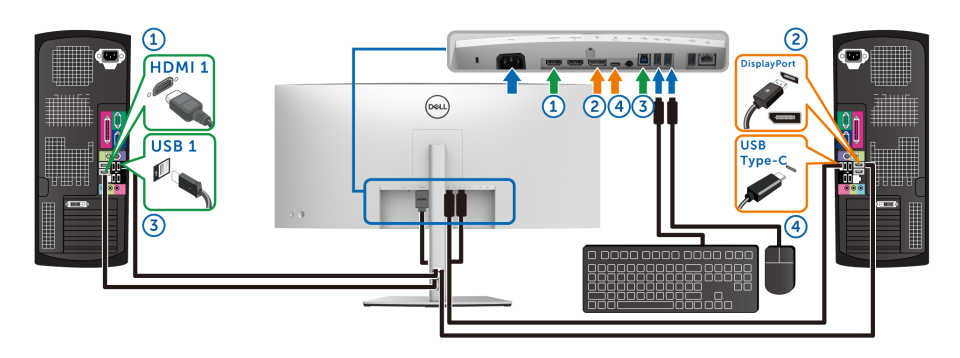

**POZNÁMKA: Pripojenie cez rozhranie USB Type-C momentálne podporuje len prenos údajov.**

Uistite sa, či je **USB** pre **HDMI** priradené k portu **USB-B** a **DP** priradené k portu **USB-C**  $\overset{\text{\tiny{th}}}{\Leftrightarrow}$  **90W.** 

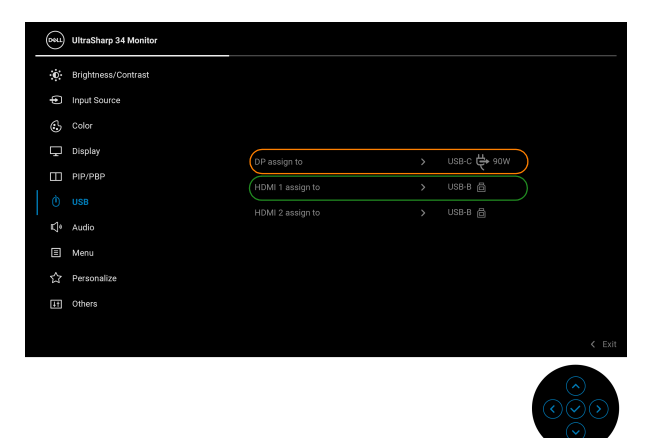

DELL

**b.** Keď pripájate **HDMI** + **USB-B** k počítaču 1 a **USB-C** k počítaču 2:

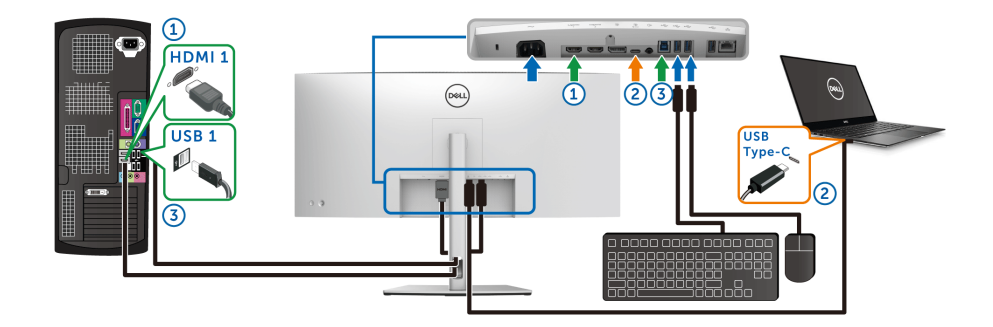

## **POZNÁMKA: Pripojenie cez rozhranie USB-C momentálne podporuje obraz a prenos údajov.**

Uistite sa, či je **USB** pre **HDMI** priradené k portu **USB-B** .

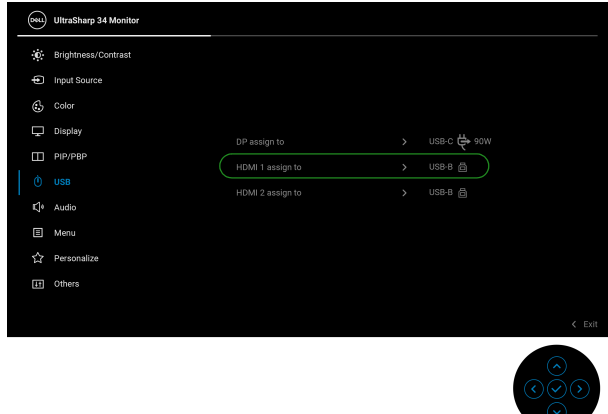

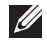

**POZNÁMKA: Pretože port USB Type-C podporuje režim zmeny DisplayPort, nie je potrebné nastavovať položku USB pre rozhranie USB-C.**

**POZNÁMKA: Keď pripájate k iným zdrojom vstupu obrazu než sú znázornené vyššie, postupujte rovnakým spôsobom a urobte správne nastaavenia pre USB a spárujte porty.**

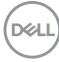

# **Nastavenie funkcie Auto KVM**

Funkciu Auto KVM pre monitor nastavíte podľa týchto pokynov:

**1.** Zaistite, aby bola položka **PIP/PBP Mode (Režim PIP/PBP)** nastavená na možnosť **Off (Vyp.)**.

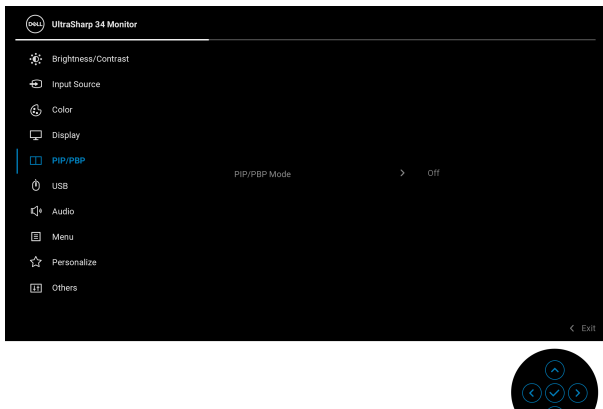

**2.** Zaistite, aby bola položka **Auto Select (Automaticky vybrať)** nastavená na možnosť **On (Zap.)** a položka **Auto Select for USB-C 90W (Automaticky vybrať pre USB-C 90 W)** nastavená na možnosť **Yes (Áno)**.

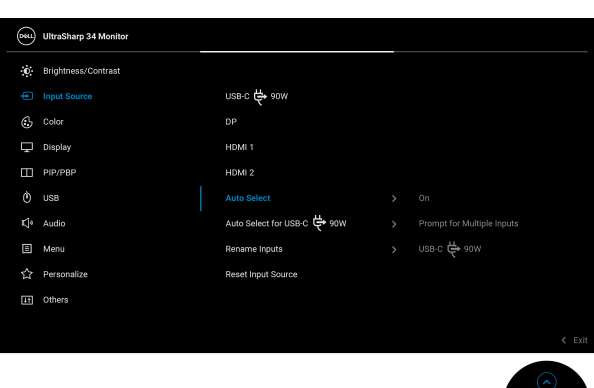

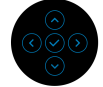

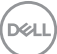

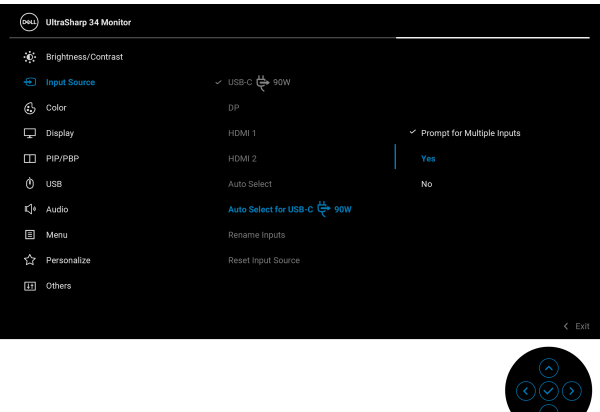

**3.** Zaistite, aby boli porty USB a vstupy videa patrične spárované.

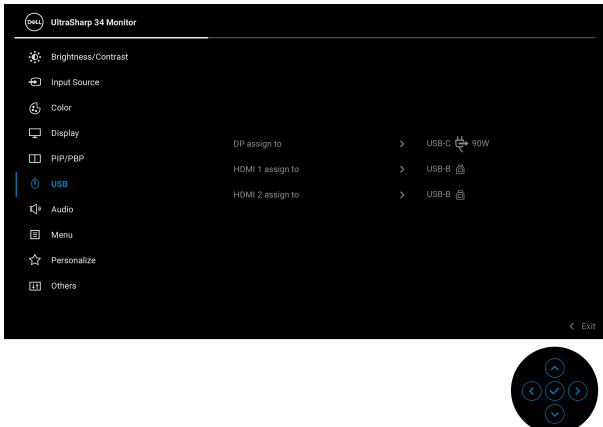

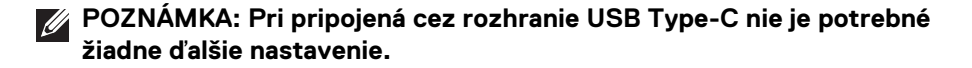

# **Používanie sklápania, otáčania, vertikálneho vysúvania a zošikmenia**

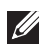

**POZNÁMKA: Nasledujúce pokyny sa týkajú len prípadu, že sa pripája stojan, ktorý bol priložený k monitoru. Ak pripájate stojan, ktorý sta zakúpili niekde inde, postupujte podľa pokynov priložených k stojanu.**

#### **Sklápanie, otáčanie**

Keď je stojan pripevnený k monitoru, monitor môžete nakláňať a otáčať tak, aby ste dosiahli najpohodlnejší uhol sledovania.

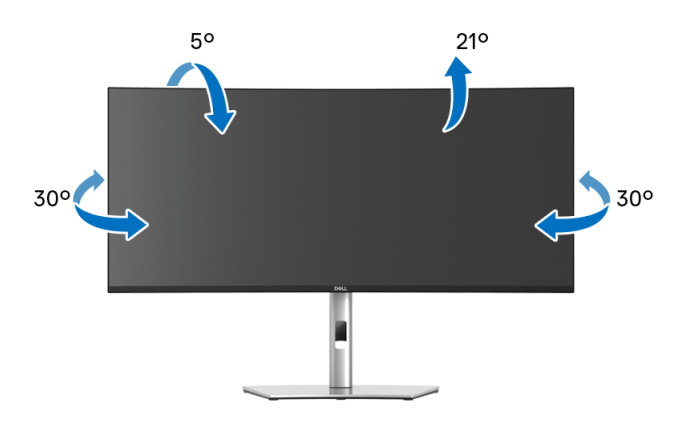

**POZNÁMKA: Stojan nie je od výroby pri dodaní nainštalovaný.**

#### **Vertikálne vysúvanie**

**POZNÁMKA: Stojan sa vysúva vertikálne až o 150 mm. Nižšie uvedený obrázok znázorňuje ako vertikálne vysunúť stojan.**

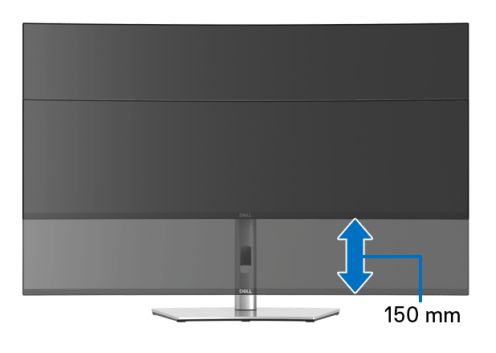

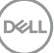

#### **Nastavenie zošikmenia**

Keď je stojan pripojený k monitoru, môžete uprabiť polohu monitora do požadovaného uhla pomocou funkcie nastavenia zošikmenia.

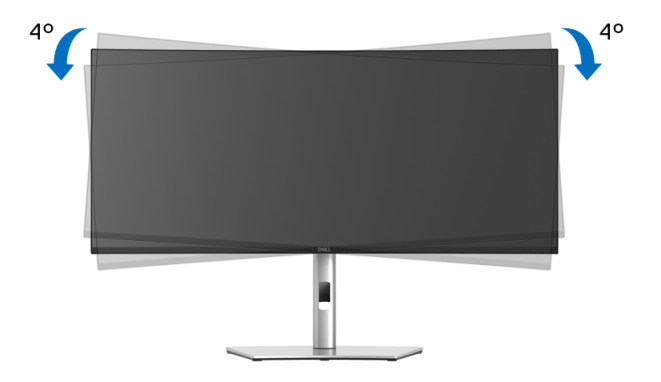

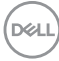

# <span id="page-68-0"></span>**Riešenie problémov**

**VAROVANIE: Predtým, ako začnete vykonávať ktorýkoľvek postup uvedený v tejto časti, si preštudujte [Pokyny k bezpečnosti](#page-78-0).**

# **Samokontrola**

Váš monitor poskytuje funkciu samokontroly, ktorá vám umožňuje skontrolovať, či váš monitor funguje správne. Ak je pripojenie vášho monitora a počítača správne, ale obrazovka monitora zostáva prázdna, vykonaním nasledujúcich krokov spustite samokontrolu monitora:

- **1.** Vypnite počítač aj monitor.
- **2.** Zo zadnej strany počítača odpojte video kábel.
- **3.** Zapnite monitor.

Na obrazovke by sa plávajúce dialógové okno (na čiernom pozadí) malo zobraziť v prípade, že monitor nedokáže zistiť video signál a funguje správne. Počas režimu samokontroly zostáva indikátor LED napájania biely. Taktiež, v závislosti od zvoleného vstupu sa na obrazovke bude neustále rolovať jedno z nasledujúcich dialógových hlásení.

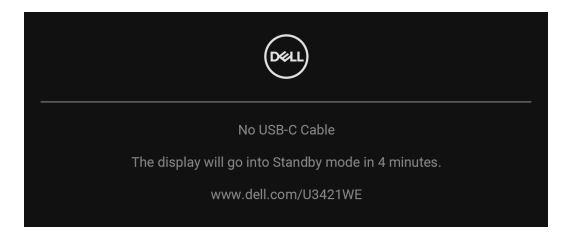

# **POZNÁMKA: Hlásenie sa môže mierne líšiť v závislosti od pripojeného vstupného signálu.**

- **4.** Toto okno sa zobrazí aj počas normálnej prevádzky systému v prípade, že dôjde k odpojeniu alebo poškodeniu video kábla.
- **5.** Vypnite monitor a znovu pripojte video kábel, potom zapnite počítač aj monitor.

Ak sa na obrazovke vášho monitora nič nezobrazí po uplatnení predchádzajúceho postupu, skontrolujte grafickú kartu a počítač, pretože monitor funguje náležitým spôsobom.

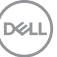

# **Zabudovaná diagnostika**

Váš monitor má zabudovaný diagnostický nástroj, ktorý pomáha určiť, či anomália obrazovky, ku ktorej dochádza, je vnútorným problémom monitora alebo vášho počítača a video karty.

Spustenie zabudovanej diagnostiky:

- **1.** Skontrolujte, či je obrazovka čistá (žiadne prachové čiastočky na povrchu obrazovky).
- **2.** Stlačte a 4 sekundy podržte **Ovládač** nahor/nadol/doľava/doprava, kým sa neobjaví kontextová ponuka.

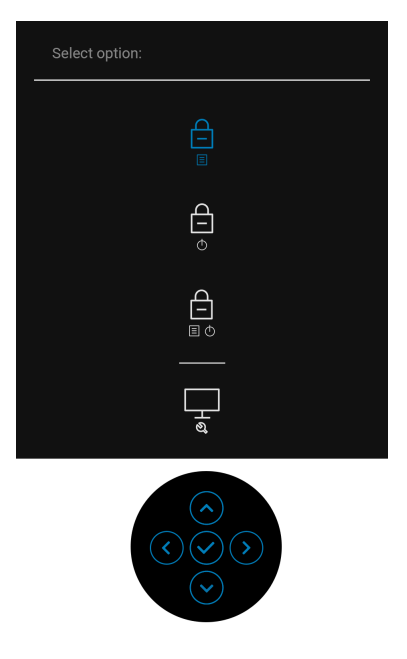

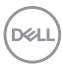

**3. Ovládačom** zvýraznite ikonu Diagnostika, potom stlačte **Ovládač** a objaví sa sivá obrazovka.

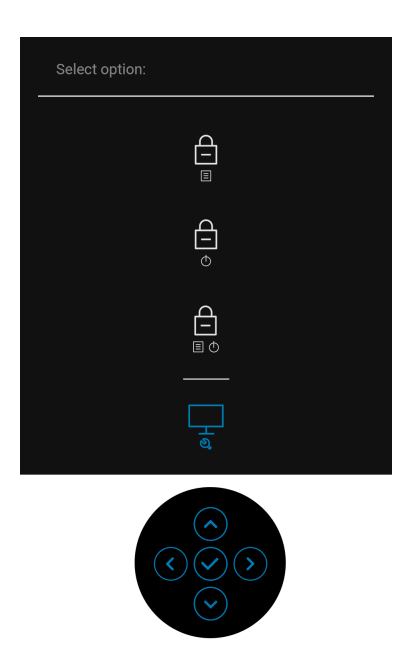

- **4.** Pozorne skontrolujte prítomnosť anomálií na obrazovke.
- **5.** Pohnite **Ovládačom** nahor. Farba obrazovky sa zmení na červenú.
- **6.** Na displeji skontrolujte prítomnosť akýchkoľvek anomálií.
- **7.** Zopakovaním krokov 5 a 6 skontrolujte displej na zelenej, modrej, čiernej, bielej a textovej obrazovke.

Kontrola sa dokončí po zobrazení textovej obrazovky. Ak chcete ukončiť, znova **Ovládačom** nahor.

DØL

# **Nabíjanie cez USB Type-C vždy zapnuté**

Monitor umožňuje nabíjať prenosný počítač alebo mobilné zariadenia prostredníctvom kábla rozhrania USB Type-C aj v prípade, že je monitor vypnutý. Ďalšie informácie nájdete v časti **[USB-C Charging 90W \(Nabíjanie cez rozhranie](#page-53-0)  [USB-C 90 W\)](#page-53-0)**.

Aktuálnu verziu firmvéru si môžete overiť cez **[Firmware \(Firmvér\)](#page-56-0)**. Ak to nie je k dispozícii, prejdite na stránku prevzatia podpory spoločnosti Dell, kde nájdete najnovší inštalačný program aplikácie (**Monitor Firmware Update Utility.exe**) a pozrite si pokyny na aktualizáciu firmvéru v používateľskej príručke: **www.dell.com/U3421WE**.

# **Bežné problémy**

Nasledujúca tabuľka obsahuje všeobecné informácie o bežných problémoch monitora, na ktoré môžete naraziť a možné riešenia.

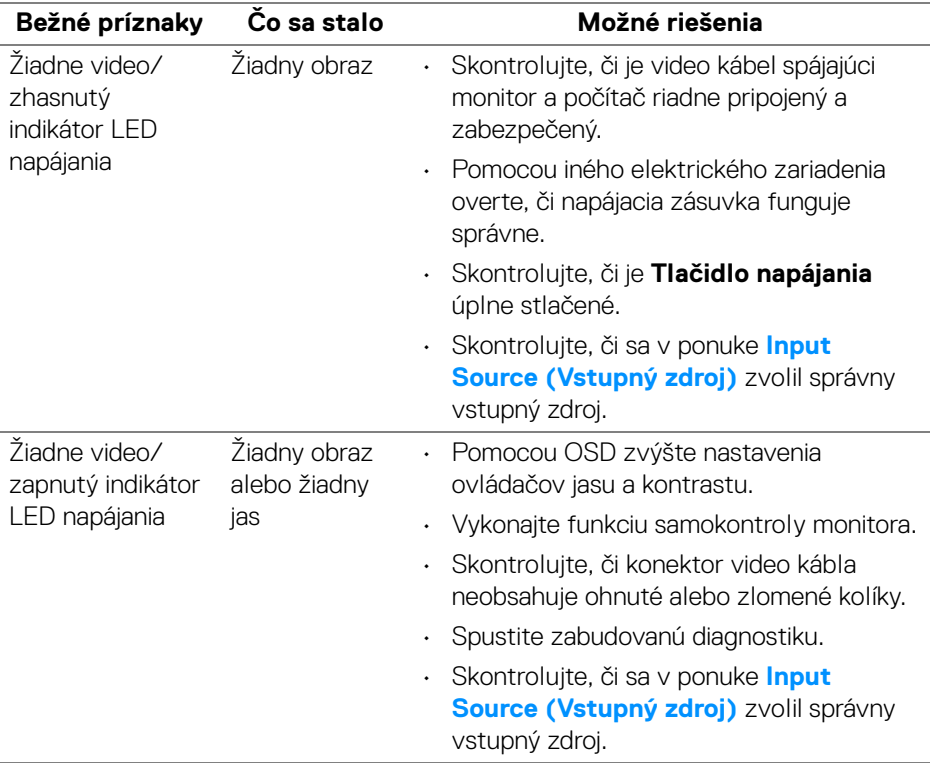

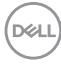
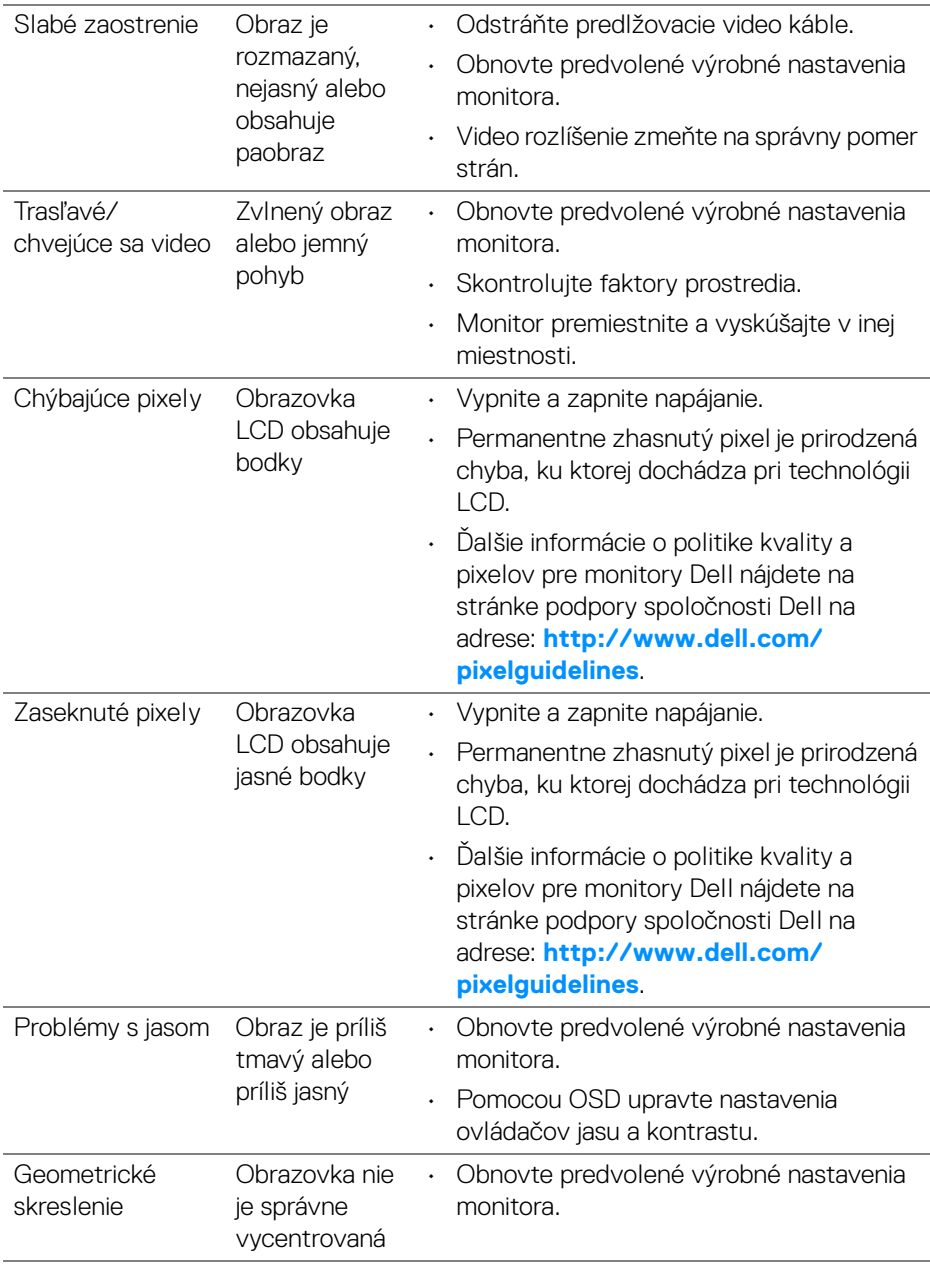

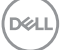

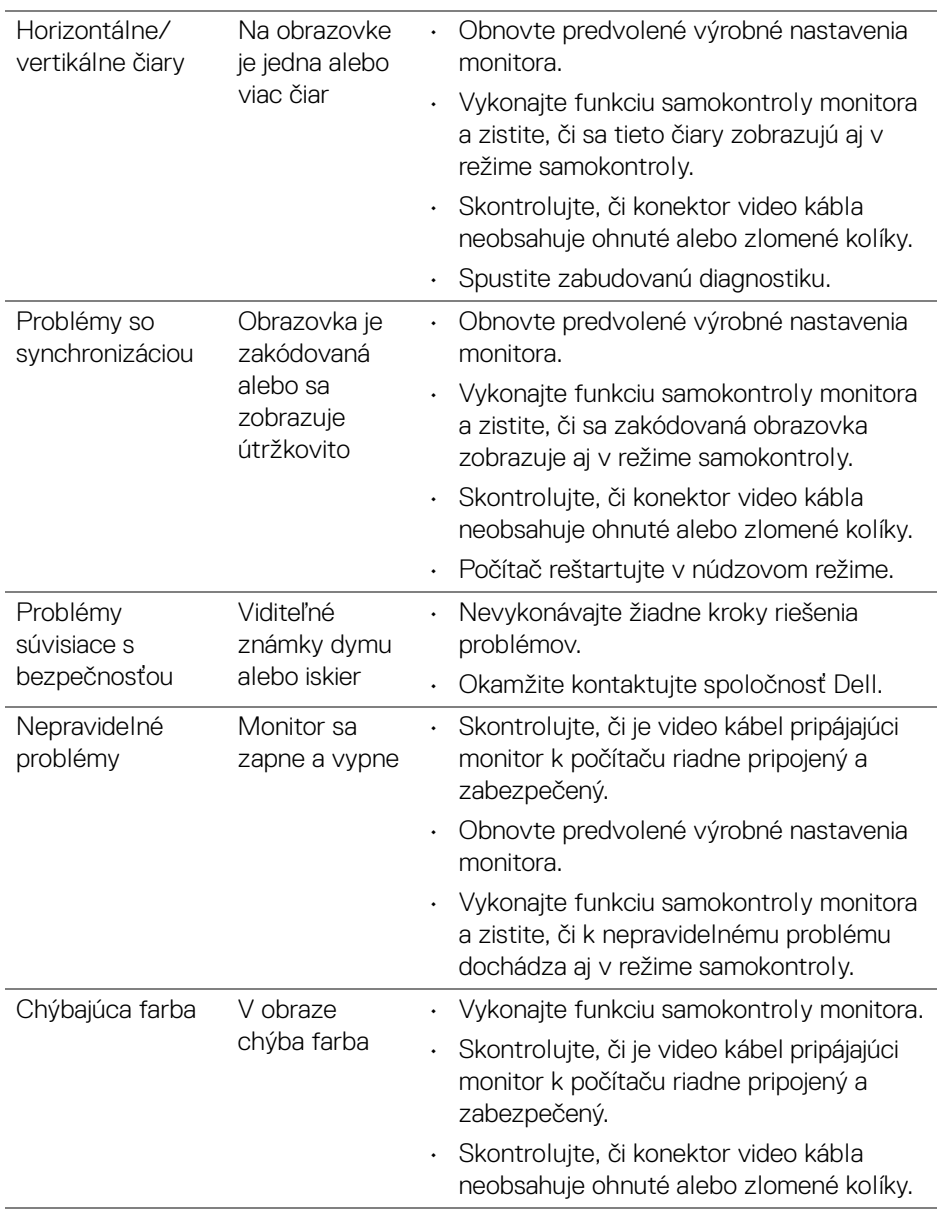

**74 │ Riešenie problémov**

 $(\overline{\mathtt{Delta}})$ 

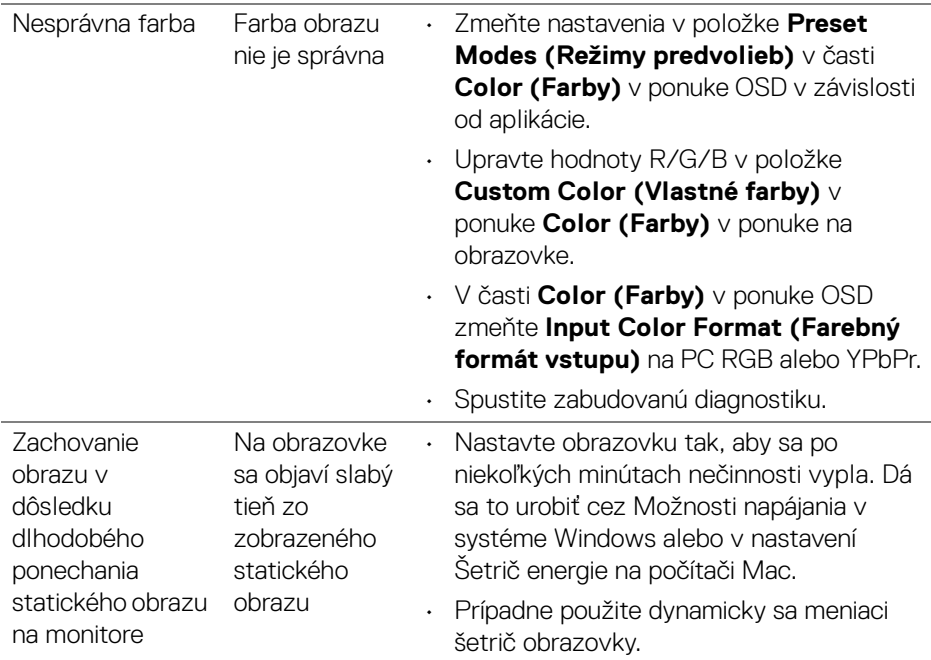

# **Problémy špecifické pre produkt**

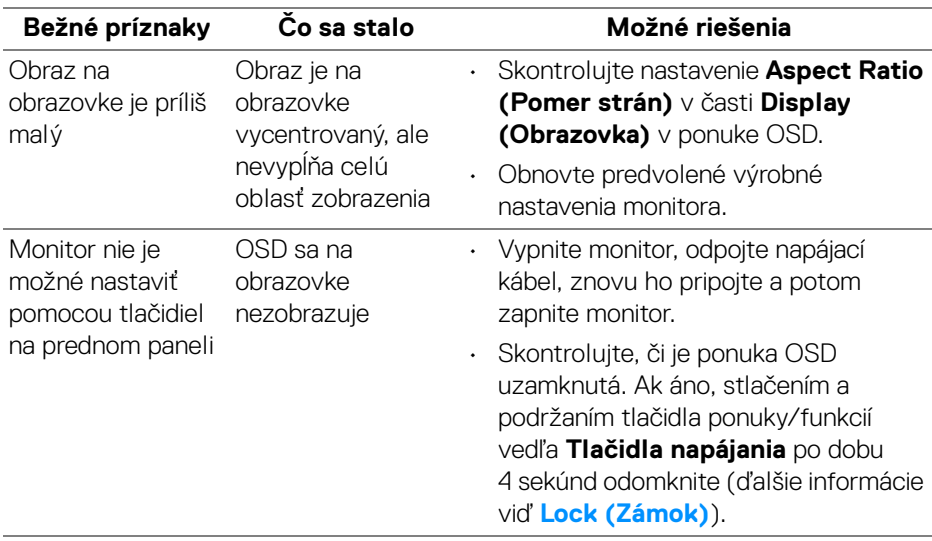

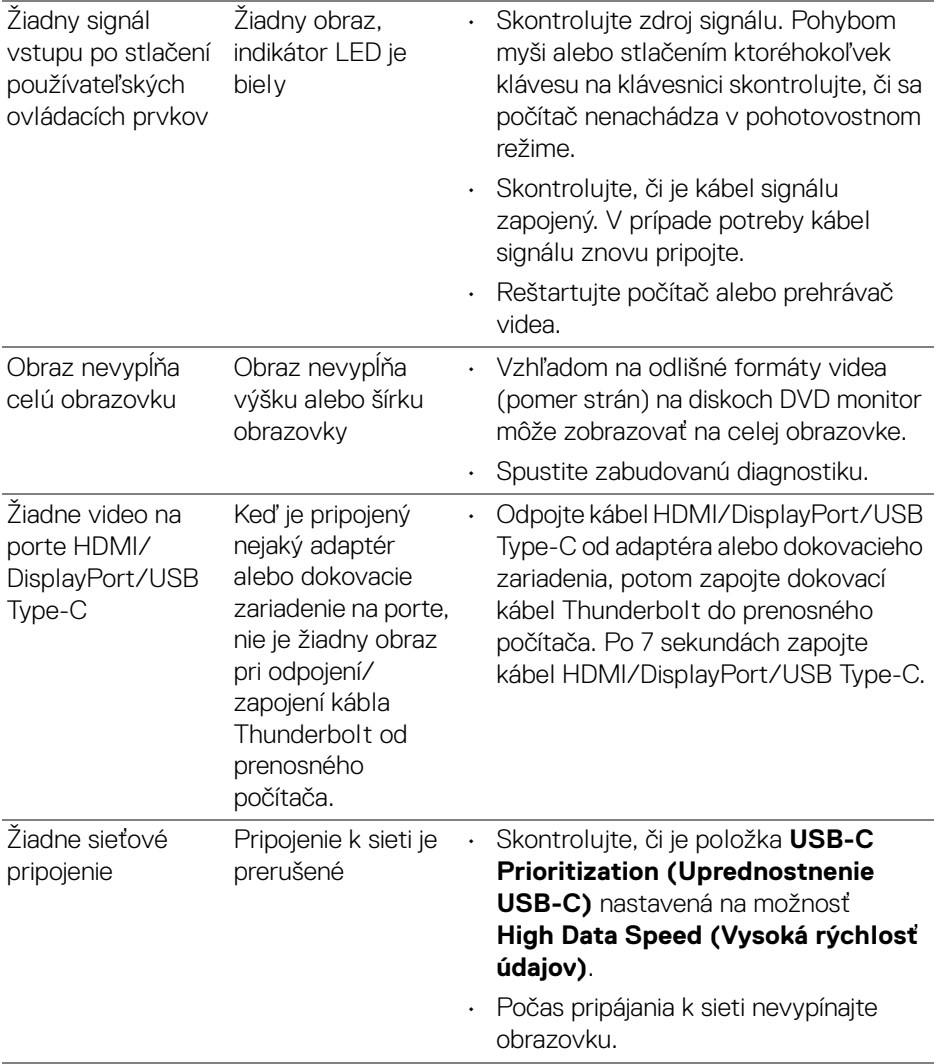

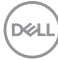

# **Problémy špecifické pre rozhranie Universal Serial Bus (USB)**

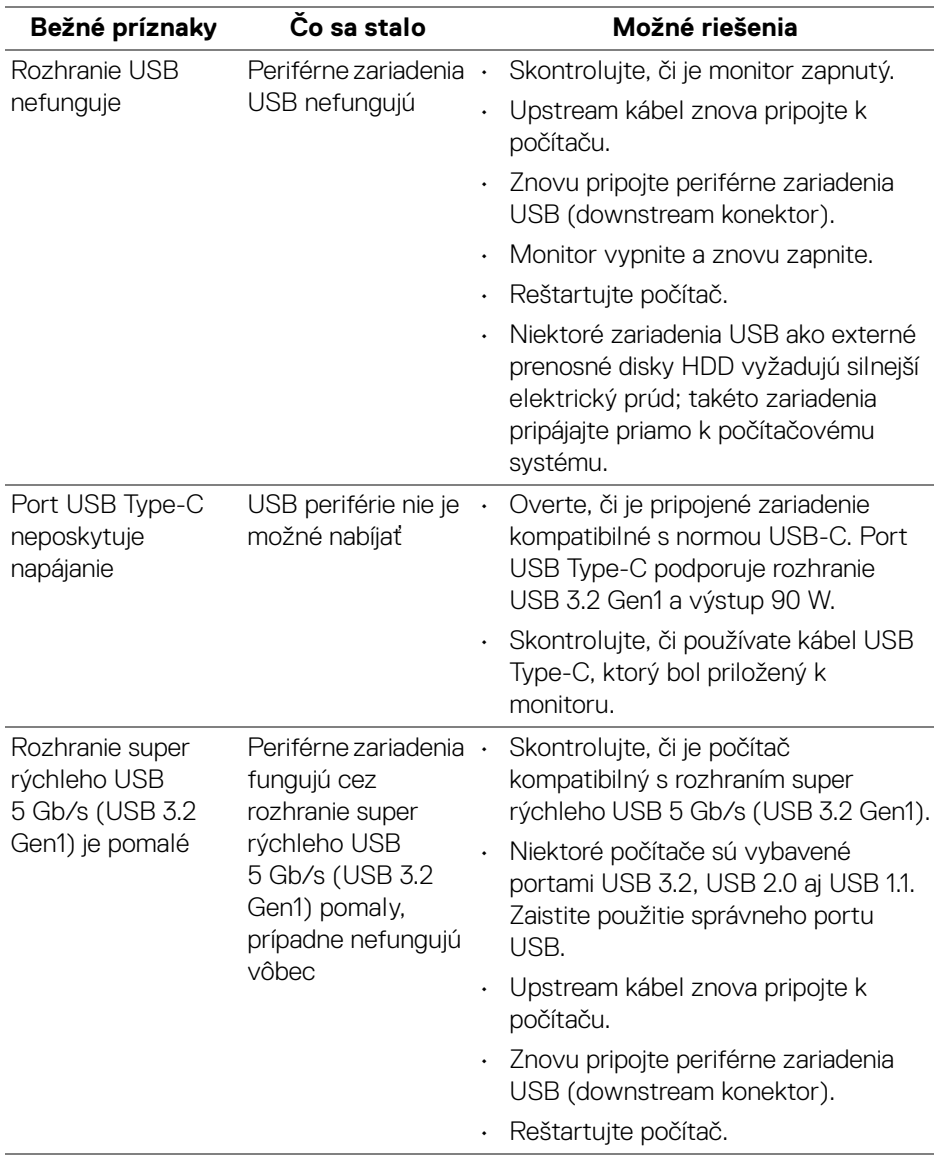

DELL

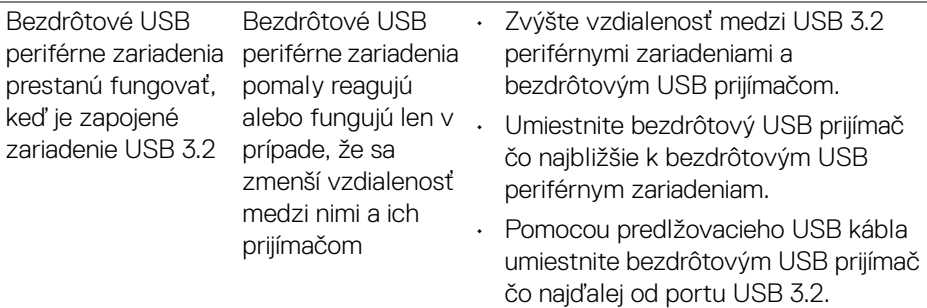

# **Problémy týkajúce sa reproduktora**

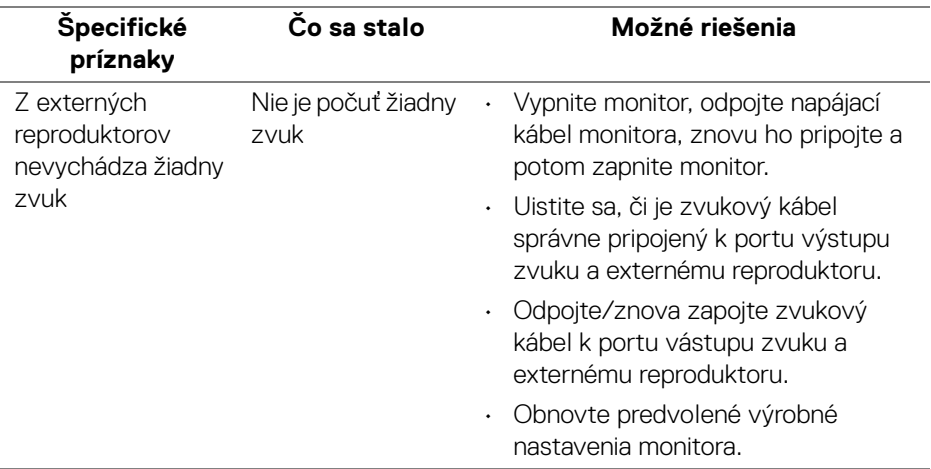

# **Príloha**

#### **VAROVANIE: Pokyny k bezpečnosti**

**VAROVANIE: Použitie iných ovládacích prvkov, nastavení alebo postupov ako tých, ktoré sú popísané v tejto dokumentácii, môže mať za následok vystavenie zásahu elektrickým prúdom, elektrickým rizikám a/alebo mechanickým rizikám.**

Informácie týkajúce sa bezpečnostných pokynov nájdete v dokumente Informácie o bezpečnosti, životnom prostredí a predpisoch (SERI).

# **Oznámenia FCC (len USA) a ďalšie informácie o predpisoch**

Oznámenia FCC a ďalšie regulačné informácie nájdete na webovej lokalite regulačnej zhody, ktorá sa nachádza na adrese **[www.dell.com/regulatory\\_compliance](www.dell.com/regulatory_compliance)**.

## **Kontakt na spoločnosť Dell**

Pre zákazníkov v USA je určené telefónne číslo 800-WWW-DELL (800-999-3355).

**POZNÁMKA: Ak nemáte aktívne internetové pripojenie, kontaktné údaje nájdete v nákupnej faktúre, ústrižku na balení, účtenke alebo v katalógu výrobkov od spoločnosti Dell.**

**Spoločnosť Dell poskytuje viacero on-line a telefonických možností na získanie podpory a služieb. Dostupnosť sa líši v závislosti od krajiny a výrobku a niektoré služby možno nebudú vo vašej oblasti k dispozícii.** 

- Online technická pomoc **<www.dell.com/support/monitors>**
- Kontakt na spoločnosť Dell **<www.dell.com/contactdell>**

### **Databáza produktov v EÚ pre energetický štítok a informačný hárok produktu**

U3421WE: **https://eprel.ec.europa.eu/qr/344907**